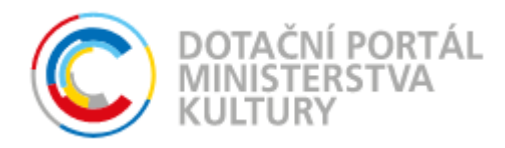

# **Projekt IS DP MK**

Dokumentace projektu

# **Uživatelská příručka DP MK ČR, část pro veřejnost**

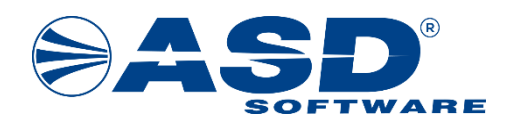

vypracovala společnost **ASD Software, s.r.o.**

dokument ze dne 24.05.2022, verze 1.00

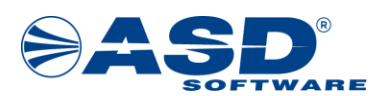

# Obsah

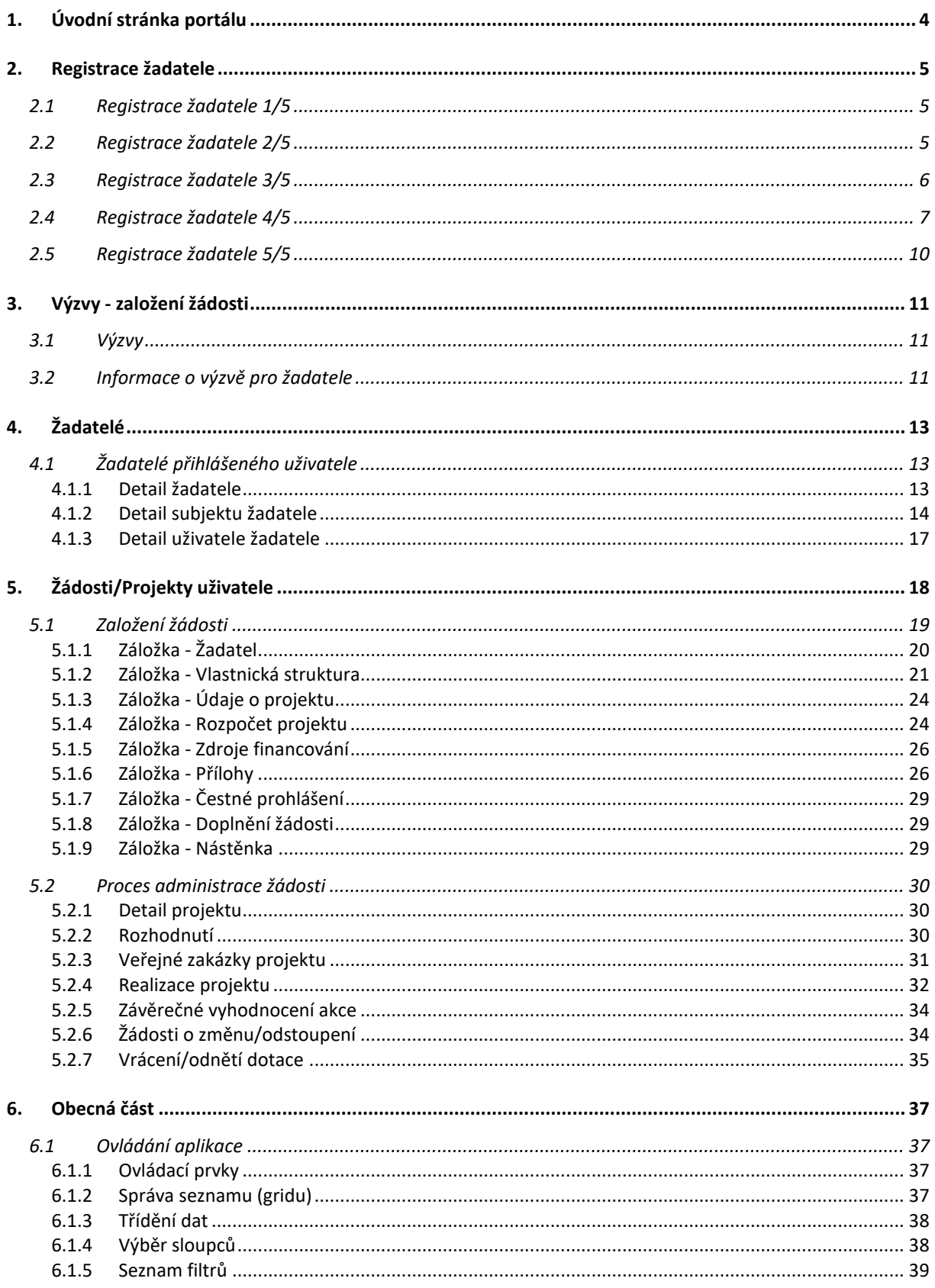

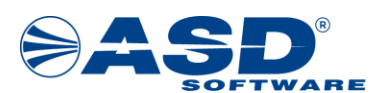

### Vypracováno pro MK ČR

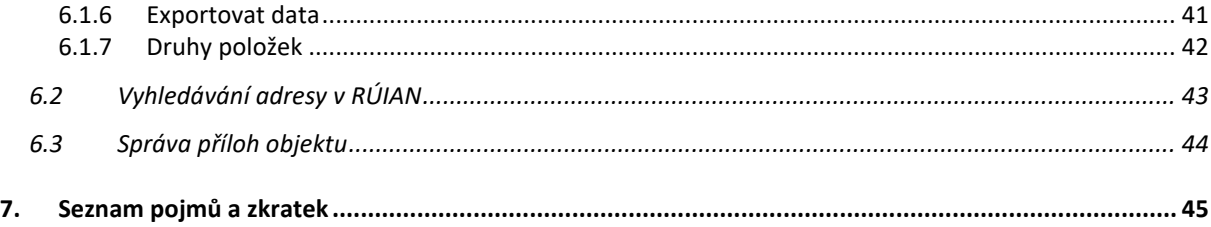

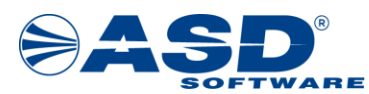

# <span id="page-3-0"></span>**1. Úvodní stránka portálu**

Stránka zobrazená po vstupu uživatele je úvodní stránkou aplikace. Úvodní stránka je dostupná na internetové adrese [https://dpmkportal.mkcr.cz](https://dpmkportal.mkcr.cz/)

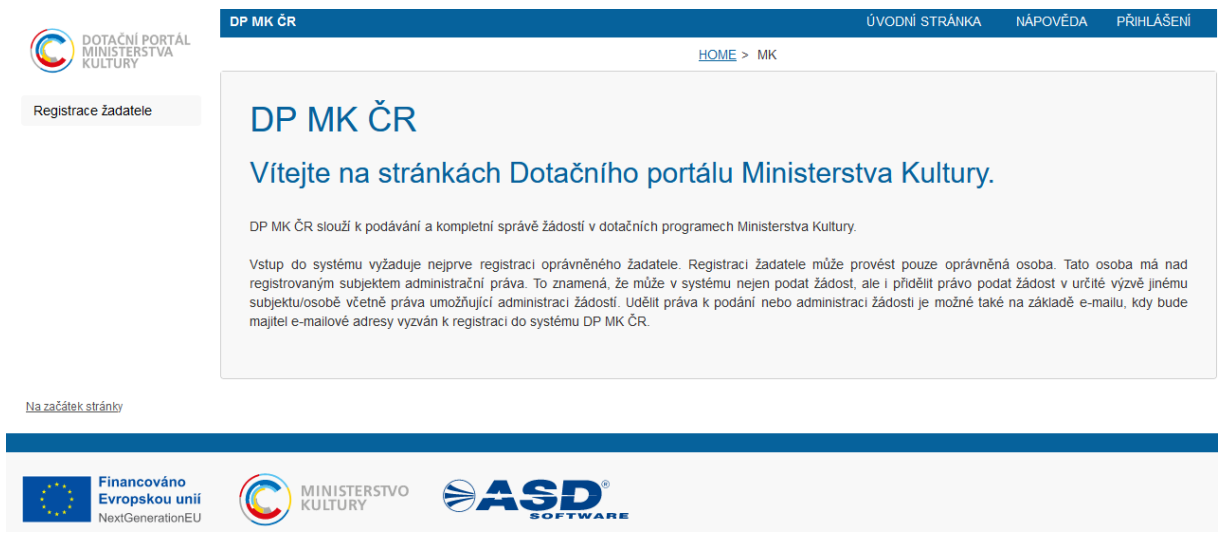

Vodorovná navigace v horní části aplikace:

• **ÚVODNÍ STRÁNKA** - tlačítko pro zobrazení výchozí obrazovky aplikace. Tlačítko slouží pro rychlý návrat z různých úrovní zobrazení seznamů a detailů dat na úvodní stránku. Hlavní menu aplikace je použitím tlačítka sbaleno do výchozího stavu.

• **NÁPOVĚDA** - tlačítko uživateli zobrazí nové okno s nápovědou, ve které uživatel najde popis k důležitým úkonům, jako jsou registrace profilu žadatele, vyplnění žádosti, přidání dalšího uživatele žadatele aj.

• **PŘIHLÁŠENÍ** - tlačítko pro přihlášení se do uživatelského účtu prostřednictvím uživatelského profilu občana ČR na identitaobcana.cz a nastaveným způsobem autorizace. Po úspěšném přihlášení se zpřístupní odkaz Odhlášení a je zobrazeno jméno přihlášeného uživatele. Klepnutím na jméno uživatele je otevřen formulář pro správu uživatelského profilu pro účel změny emailové adresy aj. údajů.

Hlavní menu se člení na položky dostupné pouze nepřihlášenému a naopak pouze přihlášenému uživateli:

• **Registrace žadatele** - možnost spuštění několika kroků v průvodci registrací profilu žadatele. Jedná se o jedinou položku menu dostupnou nepřihlášenému uživateli.

• **Výzvy** - zobrazí přehled aktuálně vyhlášených výzev s možností zobrazení jejich parametrů a především tlačítkem pro založení projektové žádosti. Tlačítko je dostupné pouze při zvolení žadatele, který má právní formu spadající mezi oprávněné žadatele.

• **Žadatelé** - zobrazí přehled všech profilů žadatelů, u kterých je aktuálně přihlášený uživatel správcem.

• další části menu jsou uživateli dostupné po přihlášení dle jeho oprávnění.

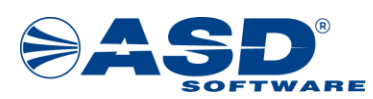

# <span id="page-4-0"></span>**2. Registrace žadatele**

# <span id="page-4-1"></span>**2.1 Registrace žadatele 1/5**

Registraci může provést uživatel z řad veřejnosti, který v systému dosud nemá založený uživatelský účet nebo uživatel, který chce registrovat další profil žadatele ke dříve provedené registraci. Základním předpokladem pro úspěšný vstup do registrace účtu v DPMK je, mít aktivovaný a funkční přístup na Portálu národního bodu pro identifikaci a autentizaci na [www.identitaobcana.cz](https://www.identitaobcana.cz/Home) Registrace žadatele se skládá z celkem šesti dílčích kroků.

#### 1/5 Registrace žadatele - výběr typu žadatele

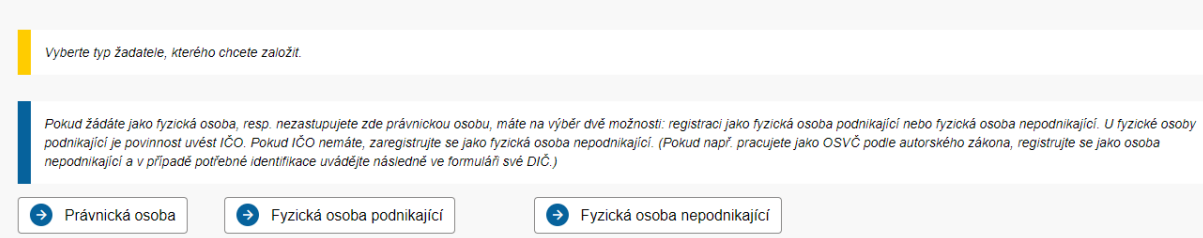

V prvním kroku registrace je potřeba zvolit typ žadatele. Žadatelem se rozumí subjekt, za který budou podávány projektové žádosti o dotace. Registraci žadatele provádí fyzická osoba, která se stane správcem účtu žadatele, proto se při registraci žadatele uvádí údaje o uživatelském účtu a zároveň údaje o žadateli.

Pro registraci účtu žadatele jsou nabízeny typy žadatele:

• **Právnická osoba** - určeno pro všechny typy právnických osob vyjma právních forem Fyzická osoba podnikající (OSVČ s nebo bez IČO) a Fyzická osoba (občan).

• **Fyzická osoba podnikající** - určeno pro žadatele typu Fyzická osoba podnikající (OSVČ) právní formou s kódem 100.

• **Fyzická osoba** - určeno pro žadatele typu Fyzická osoba, tedy občan s trvalým pobytem v ČR.

<span id="page-4-2"></span>Pro přechod na další krok je nutné zvolit právě jeden typ žadatele pro registraci.

## **2.2 Registrace žadatele 2/5**

Ve druhém kroku registrace musí registrující uživatel odsouhlasit podmínky pro práci s aplikací a týkající se založení účtu uživatele a účtu žadatele. Podle typu žadatele zvoleného v prvním kroku registrace, se může nabízet odlišný způsob pro vyplnění údajů o žadateli ve 4. kroku.

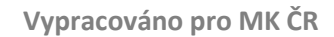

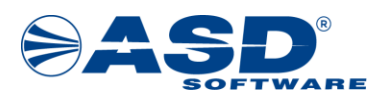

#### 2/5 Registrace žadatele - souhlas s podmínkami

Podmínky pro zřízení a užívání uživatelského účtu v systému DPMK:

.<br>Žadatel nebo uživatel účtu prohlašuje a zaručuje. že do svstému DPMK budou zadávány pouze pravdívé informace a že právní úkony budou prostřednictvím účtu činěny osobami oprávněnými takové právní úkony za Držitele činit

Žadatel nebo uživatel účtu je povinen zajistit, aby neoprávněné osoby nezískaly přístup k údajům pro vstup do účtu žadatele

Poskytovatel neodpovídá Žadateli nebo uživateli účtu za škodu či jinou újmu vzniklou v důsledku zneužití přístupu do účtu žadatele v důsledku porušení výše uvedených podmínek

MK si vvhrazuje právo smazat účtv žadatelů, jež isou neaktivní více jak 18 měsíců a nemají žádnou žádost v jakémkoliv stavu administrace.

Pokud se Žadatel stane přijemcem Podpory, uděluje tímto Poskytovateli souhlas se zveřejněním své obchodní firmy či jména a přijmení, identifikace programu Podpory, výše Podpory a popisu podporovaného projektu

Žadatel nebo uživatel účtu souhlasí se zasliáním informací týkajících se činností spojených s poskytováním Podpory nebo s provozem účtu žadatele prostřednictvím systému DPMK na jim určenou elektronickou adresu

Žadatel nebo uživatel účtu prohlašuje, že se seznámil s výše uvedenými podmínkami a bez výhrad s nimi souhlasí. Provozovatel si vyhrazuje právo změnit tyto podmínky

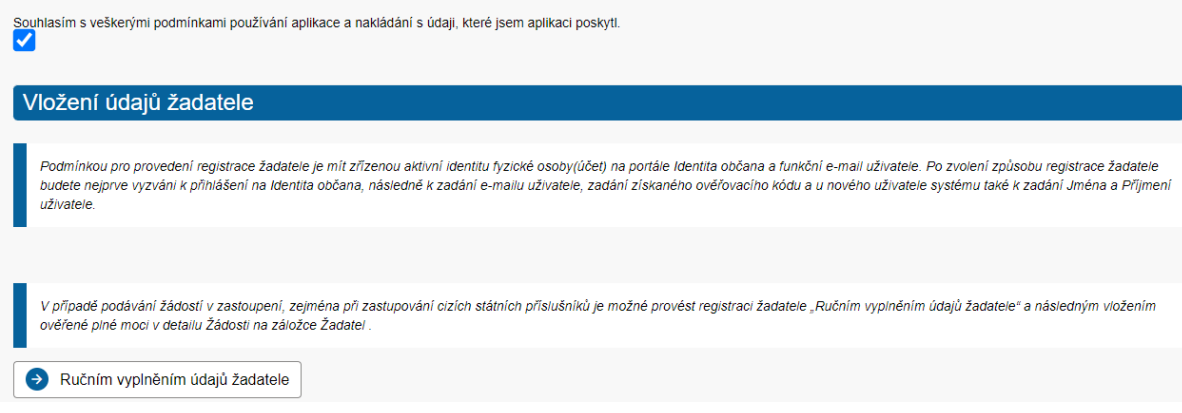

Způsoby zadání údajů o žadateli s dopadem na vyplnění údajů ve 4. kroku registrace:

• **Ručním vyplněním údajů žadatele** - během registrace bude vyžadováno pouze ověření osoby přes identitaobcana.cz a další údaje bude možné zadávat přímo v průvodci registrací v DPMK, tj. data nejsou získávána z externího systému. Pouze u právnických osob může být využito načtení z ARES.

Pro přechod na další krok je nutné souhlasit s podmínkami pro založení účtu a kliknout na tlačítko **Ručním vyplněním údajů žadatele**. Stisknutím tlačítka **Ručním vyplněním údajů žadatele** dochází k automatickému přesměrování na přihlašovací stránku [www.identitaobcana.cz](http://www.identitaobcana.cz/), kde je nutné provést přihlášení Vámi zvolenou možností Identity občana (Mobilní klíč eGovernmentu, eObčanka, NIA ID, IIG - International ID Gateway, I.CA identita s kartou Starcos, MojeID, Bankovní identita). Návrat do průvodce registrací je proveden opět automaticky po úspěšné autorizaci do profilu identitaobcana.cz a udělení souhlasu s předáním údajů o uživateli do DPMK.

# <span id="page-5-0"></span>**2.3 Registrace žadatele 3/5**

Ve třetím kroku registrace je uživatel vyzván k zadání e-mailové adresy. Na zadanou e-mailovou adresu bude systémem generován a zaslán jednorázový ověřovací kód, bez jehož zadání nebude možné pokračovat v registraci. Zadaná e-mailová adresa bude využívána k notifikacím ze systému a lze ji později změnit ve správě uživatelského účtu.

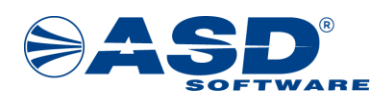

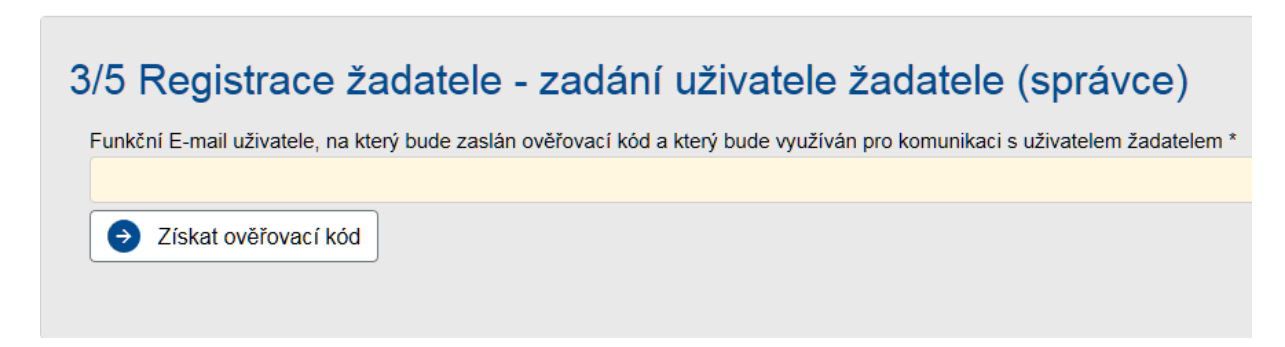

Po stisknutí tlačítka **Získat ověřovací kód** systém ověří existenci uživatelského účtu v systému.

Pokud existuje účet se zadaným e-mailem a zároveň ve shodě s právě ověřenou identitou občana, pak uživatel pouze počká na přijetí zprávy obsahující jednorázový ověřovací kód. Kód opíše do zobrazeného pole "Ověřovací kód" a pokračuje v registraci.

Pokud pro zadaný e-mail systém nenalezne uživatelský účet, pak je uživatel kromě zadání Ověřovacího kódu, vyzván k zadání základních údajů o novém uživatelském účtu. Údaje o jméně jsou již vyplněny z dat o osobě předaných ze služby identitaobcana.cz. Z těchto údajů vznikne uživatelský účet s oprávněním správce účtu žadatele.

Pro přechod na další krok je nutné vyplnit:

• **Ověřovací kód** - kód doručený na zadanou e-mailovou adresu.

Dále při první registraci uživatele s uvedeným emailem:

- **Jméno** křestní jméno uživatele.
- **Příjmení** příjmení uživatele.

Po zadání všech povinných údajů lze pokračovat na další krok tlačítkem **Další** .

Pokud byla zjištěna shoda v identifikátoru zvolené Identity občana a již registrované e-mailové adresy, pak uživatel zadáním správného ověřovacího kódu rovnou pokračuje na [4. krok](#page-6-0).

# <span id="page-6-0"></span>**2.4 Registrace žadatele 4/5**

Ve čtvrtém kroku registrace jsou vyplňovány údaje o samotném žadateli. V závislosti na zvoleném typu žadatele viz [krok 1](#page-4-1) se zpřístupní nabídky výběru právní formy a s tím související načtení položek pro vyplnění.

Podle zvolené varianty typu registrovaného žadatele jsou na 4. kroku položky zobrazovány a vyhodnocovány jako povinné k vyplnění pro úspěšné dokončení registrace.

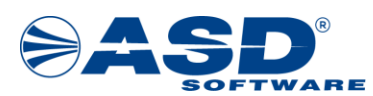

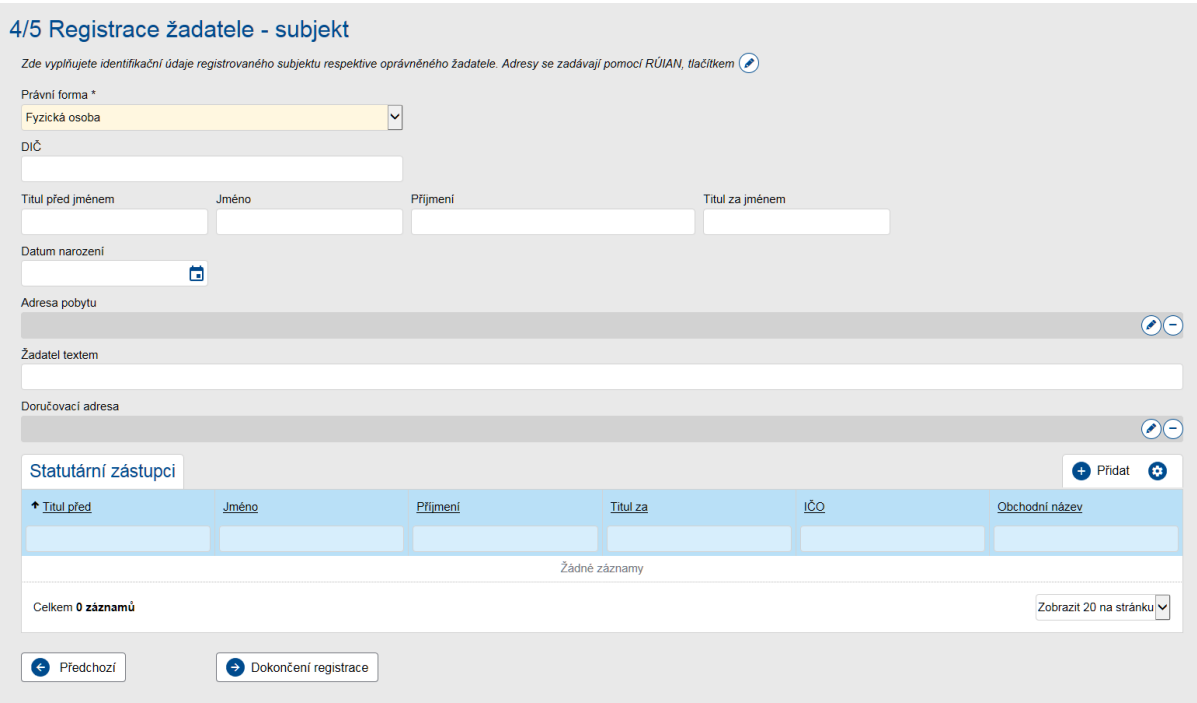

Položky na formuláři s údaji o žadateli jsou v rozsahu:

• **Právní forma** - povinná volba z číselníku právní formy. Nabídka položek z číselníku právní formy, je ovlivněna výběrem typu žadatele v úvodu registrace.

• **IČO** - povinný údaj pro pokračování v registraci. Údaj může být vyplněn automaticky ze zvoleného certifikátu nebo z ověřené datové schránky. Vyplnění je také základním předpokladem pro možnost provedení načtení dat z Administrativního rejstříku ekonomických subjektů (ARES) prostřednictvím tlačítka *Načíst údaje z ARES.*

• **Obchodní název** - povinný údaj pro pokračování v registraci. Údaj může být vyplněn automaticky ze zvoleného certifikátu nebo z ověřené datové schránky. Hodnota může být zapsána uživatelem nebo načtena z dat ověřených dle IČO v ARES. Pokud systém zjisti, že pro zadané IČO již eviduje platný účet žadatele, pak není povoleno v registraci pokračovat.

• **Tituly** - pole pro vyplnění titulu před a za jménem pro žadatele typu fyzická osoba nebo fyzická osoba podnikající.

• **Jméno a Příjmení** - pole pro vyplnění jména a příjmení pro žadatele typu fyzická osoba nebo fyzická osoba podnikající. Údaje mohou být vyplněny automaticky ze zvoleného certifikátu nebo z ověřené datové schránky.

• **Datum narození** - pole pro vyplnění data narození pro žadatele typu fyzická osoba nebo fyzická osoba podnikající.

• **Adresa pobytu** - tlačítkem  $\bullet$  lze vyvolat okno pro [vyhledání adresního místa z RÚIAN](#page-42-0). Smazání zvoleného adresního místa lze provést tlačítkem  $\Box$ . Uvedená adresa pobytu by měla odpovídat aktuální adrese trvalého bydliště žadatele typu fyzická osoba nebo fyzická osoba podnikající.

• **Žadatel textem** - pole může být vyplněno jako souhrn všech výše uvedených položek tituly, jméno, adresa fyzické osoby. Jedná se o položku občas využitou při načtení dat ze Základních registrů.

**Doručovací adresa** - tlačítkem  $\bullet$  lze vyvolat okno pro [vyhledání adresního místa z RÚIAN](#page-42-0). Smazání zvoleného adresního místa lze provést tlačítkem  $\Box$ . Doručovací adresu je doporučeno vyplnit, pokud se liší od adresy pobytu.

**Sídlo** - tlačítkem <sup>(e)</sup> lze vyvolat okno pro [vyhledání adresního místa z RÚIAN](#page-42-0). Smazání zvoleného adresního místa lze provést tlačítkem $\Box$ . Hodnota může být zapsána uživatelem nebo načtena z dat

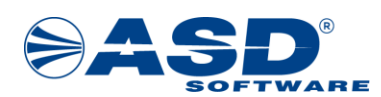

ověřených dle IČO v ARES. Adresa sídla je určeno pro žadatele typu právnická osoba nebo fyzická osoba podnikající, která má sídlo podnikání odlišné od adresy trvalého bydliště.

# Statutární zástupci

Přehled **Statutární zástupci** je seznam fyzických či právnických osob, které jsou dle Základních registrů statutárními zástupci žadatele. V seznamu tak mohou být záznamy pouze s vyplněným IČO a Obchodním názvem v případě právnické osoby nebo tituly a jméno a příjmení pro fyzické osoby.

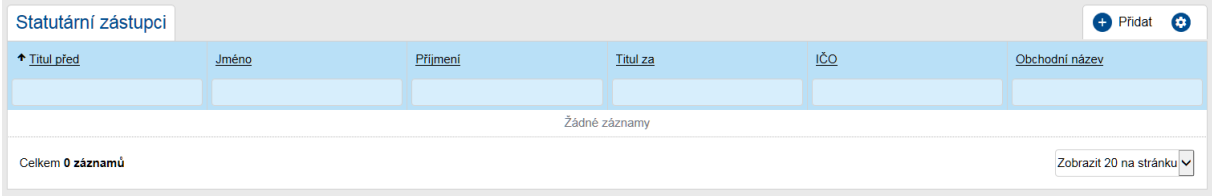

Přidání nového statutárního zástupce lze provést přes tlačítko **Přidat** v pravé horní části přehledu. Následně se zobrazí nové okno pro zadání informací o statutárním zástupci.

![](_page_8_Picture_165.jpeg)

Při založení nového statutárního zástupce je uživatel povinen vyplnit buď pole **IČO** a **Obchodní název**, případně pole **Jméno** a **Příjmení**.

- **IČO**  uživatel vyplní v případě, že statutární zástupce je právnická osoba či fyzická osoba podnikající.
- **Obchodní název**  uživatel vyplní v případě, že statutární zástupce je právnická osoba či fyzická osoba podnikající.
- **Titul před**  uživatel vyplní, pokud statutární zástupce je fyzická osoba užívající titul před jménem.
- **Jméno**  uživatel vyplní křestní jméno statutárního zástupce.
- **Příjmení** uživatel vyplní příjmení statutárního zástupce.
- **Titul za**  uživatel vyplní, pokud statutární zástupce je fyzická osoba užívající titul za jménem.
- **Funkce**  uživatel vyplní funkci statutárního zástupce.
- **Způsob jednání**  uživatel definuje způsob jednání statutárního zástupce .

Vyplněný záznam statutárního zástupce uživatel uloží tlačítkem **Uložit a zpět** , systém se následně vrátí na obrazovku kroku 4/5 registrace žadatele. V seznamu statutárních zástupců se zobrazí nově uložený záznam. Detail statutárního zástupce je možné otevřít přes údaj ve sloupci

![](_page_9_Picture_0.jpeg)

"Příjmení" zobrazovaný formou hypertextového odkazu. K odstranění záznamu slouží tlačítko Odstranit (Detail statutárního zástupce žadatele) **O** Odstranit (Detail statutárního zástupce žadatele)

Data o žadateli mohou být později kontrolována administrátorem systému s referenčními údaji vedenými v Základních registrech (ISZR), konkrétně v Registru osob či Registru obyvatel.

Po zadání všech povinných údajů je možné dokončit registraci pomocí tlačítka **Dokončení registrace**  Dokončení registrace

. Aplikace umožňuje také krok zpět v průvodci přes tlačítko **Předchozí**  Předchozí

# <span id="page-9-0"></span>**2.5 Registrace žadatele 5/5**

.

V pátém kroku je zobrazeno potvrzující hlášení o úspěšně dokončené registraci profilu žadatele. V tento okamžik se stal uživatel provádějící registraci žadatele, správcem registrovaného profilu žadatele.

### 5/5 Registrace žadatele úspěšně dokončena

Registrace žadatele byla řádně dokončena - po přihlášení můžete podat žádost. Přehled výzev naleznete v levém menu pod odkazem Výzvy

![](_page_9_Picture_11.jpeg)

![](_page_10_Picture_1.jpeg)

# <span id="page-10-0"></span>**3. Výzvy - založení žádosti**

# <span id="page-10-1"></span>**3.1 Výzvy**

Přehled vyhlášených výzev je dostupný pouze uživatelům s již registrovaným účtem v systému. Pro zobrazení přehledu je nutné být v aplikaci aktuálně přihlášeným uživatelem. V přehledu výzev jsou zveřejněné dílčí výzvy, pod které lze založit projektový námět (typ dvoukolové výzvy) nebo projektovou žádost (typ jednokolové výzvy).

Přihlášení uživatelé si mohou podrobnější informace o výzvách zobrazit přes odkaz představující kód výzvy. Odkazem je zobrazen [detail výzvy](#page-10-2), ve kterém najde uživatel žadatele důležité parametry výzvy.

Na přehledu vyhlášených výzev je rozbalovací seznam Žadatel. Přihlášený uživatel žadatele může být uživatelem více žadatelů. Před snahou o založení nové projektové žádosti je potřeba nastavit správného žadatele. Uživatel připojený k jedinému účtu žadatele řeší rovnou výběr výzvy pro založení projektové žádosti.

![](_page_10_Picture_168.jpeg)

Pokud je přihlášený uživatel žadatele oprávněný k založení projektových žádostí, provádí založení nové

projektové žádosti tlačítkem **Založit žádost** u požadované vyhlášené výzvy. Pokud uživatel nemá viditelné tlačítko pro založení žádosti, tak má zřejmě vybraného takového žadatele, který není oprávněný pro založení žádosti. V tomto případě je nutné zkontrolovat, jestli je vybraná správná právní forma, vzhledem k podmínkám dané výzvy.

# <span id="page-10-2"></span>**3.2 Informace o výzvě pro žadatele**

V detailu výzvy si uživatelé žadatele zjistí základní informace o vyhlášené výzvě, jako jsou typ výzvy (jednokolová, dvoukolová), termíny příjmu žádostí, výši alokace, podklady ve formě dokumentů ke stažení a další. Na základě údajů o výzvě může žadatel uvažovat o zájmu založení a podání projektové žádosti.

• **Základní informace** - na uvedené záložce zjistí uživatel žadatele základní informace ohledně dané výzvy, včetně seznamu podporovaných aktivit, na které se výzva vztahuje. Další informace k podporovaným aktivitám může uživatel žadatele zjistit otevřením detailu přes odkaz ve sloupci Název.

• **Dokumenty výzvy** - na uvedené záložce má uživatel žadatele k dispozici přístup k dokumentům vázaným na danou výzvu.

• **Informace k vyhlášení** - na uvedené záložce zjistí uživatel žadatele významné termíny a data související s výzvou, včetně např. data zahájení příjmu žádostí, maximální délky realizace projektu atd.

<sup>•</sup> **Financování** - uživatel žadatele na této záložce zjistí všechny podstatné informace týkající se financování a splatnosti dané výzvy.

![](_page_11_Picture_0.jpeg)

#### Informace o výzvě pro žadatele

![](_page_11_Picture_25.jpeg)

![](_page_12_Picture_1.jpeg)

# <span id="page-12-0"></span>**4. Žadatelé**

# <span id="page-12-1"></span>**4.1 Žadatelé přihlášeného uživatele**

Uživatel, jehož uživatelský účet je připojen k alespoň jednomu účtu/profilu žadatele, si může zobrazit údaje o účtu žadatele. Podle oprávnění bude mít přístupný pouze náhled na data o žadateli nebo případně vykonávat jeho plnohodnotnou správu. Správa účtu žadatele opravňuje k údržbě aktuálních údajů o žadateli, správa přístupů dalších uživatelů k projektovým žádostem atd.

V seznamu žadatelů uživatele jsou všechny účty žadatelů, u kterých je přihlášený uživatel připojený. Pro každý účet žadatele může mít odlišný rozsah oprávnění.

Detail záznamu lze otevřít přes hodnotu jména ve sloupci Příjmení a jméno, které jsou prezentovány formou odkazu. Otevře se [detail žadatele](#page-12-2) s možností náhledu na kompletní údaje o žadateli, správě jeho projektů a uživatelů.

![](_page_12_Picture_120.jpeg)

### <span id="page-12-2"></span>**4.1.1 Detail žadatele**

V detailu žadatele jsou zobrazeny informace vyplněné během registrace účtu popř. později aktualizované, a to v rozsahu dle typu žadatele (respektive dle jeho právní formy).

Kromě základních údajů zobrazovaných ve formě pouze pro čtení jsou zobrazeny záložky s přehledem evidovaných projektových žádostí, seznamem uživatelů žadatele a způsobu registrace včetně identifikačních údajů z použité identity občana případně datové schránky.

Pro řešení požadavku na změnu základních údajů o žadateli je možné využít [detailu subjektu](#page-13-0), který se

otevírá tlačítkem .

![](_page_12_Picture_121.jpeg)

**Záložka Projekty** - přehled obsahuje základní údaje o projektových žádostech žadatele s možností si zobrazit detail projektu hodnotou ve sloupci Název, která je prezentována formou odkazu.

![](_page_13_Picture_0.jpeg)

![](_page_13_Picture_141.jpeg)

**Záložka Uživatelé** - přehled obsahuje seznam uživatelů žadatele se jménem uživatelského účtu a jeho e-mailovou adresou. U každého uživatele žadatele je dostupný údaj o stavu, jedná se o stav připojení uživatele žadatele k profilu žadatele Stav nabývá hodnoty "**Čeká na ověření**" nebo "**Ověřený**". Pokud je stav "**Ověřený**", pak lze kliknutím na jméno uživatele otevřít [detail uživatele žadatele](#page-16-0), kde probíhá správa přístupových práv k jednotlivým projektům žadatele. Nový účet uživatele žadatele lze vytvořit nebo vyhledat a připojit již v systému existující účet, stisknutím tlačítka *Přidat* nad seznamem. Aplikace zobrazí pole pro zadání e-mailové adresy. Pokud uživatel stiskne tlačítko *Přidat nového uživatele*, systém ověří existenci zadaného e-mailu. Při nalezení shody načte data v systému již existujícího uživatele a propojí tento účet uživatele žadatele s účtem žadatele. Připojenému účtu je nastaven stav Čeká na ověření a systém na e-mail připojovaného uživatele odesílá zprávu obsahující odkaz pro autorizaci jeho eIdentitou. Stejné kroky musí udělat i připojovaný uživatel, který podle e-mailové adresy v systému ještě neexistuje. Údaj o jménu uživatele je načten z profilu na identitaobcana.cz.

![](_page_13_Picture_142.jpeg)

**Záložka Registrační údaje** - evidují se zde základní identifikační údaje o identitě občana, který v systému založil profil žadatele a údaje o datové schránce, pokud byla DS použita pro vyplnění údajů o žadateli. Tyto údaje jsou načteny z externího systému identita občana a ISDS. Podle zvolené varianty registrace se uvádí informace v poli *Způsob registrace*, kdy může být registrace provedena způsobem "Registrace identitou občana (NIA)" nebo "Registrace identitou občana (NIA) a datovou schránkou"

**Aktuální údaje o subjektu jsou použity do nově zakládaného projektového námětu nebo projektové žádosti, proto je doporučeno údaje udržovat aktuální vůči skutečnosti.**

### <span id="page-13-0"></span>**4.1.2 Detail subjektu žadatele**

Z detailu žadatele je prostřednictvím tlačítka možné zobrazit detail subjektu. Zde je pro uživatele žadatele s právem "Je správce žadatele", dostupná kompletní správa údajů o žadateli. Uživatel může dle typu žadatele respektive jeho právní formy upravovat údaje o osobě či organizaci žadatele, DIČ a typ plátce DPH, adresu pobytu či sídla. Dále pak v jednotlivých záložkách záznamy o statutárních zástupcích, kontaktních osobách, skupin kontaktů a datových schránek.

![](_page_14_Picture_0.jpeg)

![](_page_14_Picture_61.jpeg)

#### **Aktuální údaje o subjektu jsou použity do nově zakládaného projektového námětu nebo projektové žádosti, proto je doporučeno údaje udržovat aktuální vůči skutečnosti.**

**Záložka Statutární zástupci** - přehled obsahuje seznam statutárních zástupců žadatele. Založení nového statutárního zástupce může uživatel žadatele s právem "Je správce žadatele" učinit přes tlačítko "Přidat". Detail již existujícího statutárního zástupce si uživatel žadatele zobrazí přes hodnotu ve sloupci "Příjmení" prezentovanou formou odkazu. Přes tlačítko "Odstranit" lze na detailu statutárního zástupce provést jeho odstranění ze seznamu statutárních zástupců žadatele.

![](_page_14_Picture_62.jpeg)

Na detailu statutárního zástupce lze zadat doplňující informace a evidovat seznam jednotlivých kontaktů na daného zástupce. Přes tlačítko "Odstranit" je zároveň možné na detailu statutárního zástupce provést jeho odstranění ze seznamu statutárních zástupců žadatele.

![](_page_15_Picture_0.jpeg)

![](_page_15_Picture_51.jpeg)

**Záložka Kontaktní osoby** - přehled obsahuje seznam kontaktních osob žadatele. Založení nové kontaktní osoby může uživatel žadatele s právem "Je správce žadatele" učinit přes tlačítko "Přidat". Detail již existující kontaktní osoby si uživatel žadatele zobrazí přes hodnotu ve sloupci "Příjmení" prezentovanou formou odkazu.

![](_page_15_Picture_52.jpeg)

Na detailu kontaktní osoby lze evidovat seznam jednotlivých kontaktů na danou osobu. Přes tlačítko "Odstranit" je zároveň možné na detailu kontaktní osoby provést její odstranění ze seznamu kontaktních osob žadatele.

![](_page_16_Picture_0.jpeg)

![](_page_16_Picture_128.jpeg)

## <span id="page-16-0"></span>**4.1.3 Detail uživatele žadatele**

Pro správce účtu žadatele slouží detail uživatele žadatele především ke správě přístupů do existujících projektů žadatele ve formě náhledu nebo náhledu a modifikaci. Na detailu uživatele žadatele jsou položky v rozsahu:

• příznak **Je správce žadatele** - aktivní příznak opravňuje uživatele žadatele k plné správě účtu žadatele, tedy především k provádění změn na účtu žadatele, ke správě připojení uživatelů žadatele a jejich oprávnění k projektům žadatele

• příznak **Založit novou žádost** - aktivní příznak opravňuje uživatele žadatele k zakládání nových projektových žádostí (námětů a projektů) do vyhlášených [výzev](#page-10-1).

Provedení změn je nutné potvrdit tlačítkem *Uložit*. Odpojení uživatele žadatele od účtu žadatele je proveditelné tlačítkem *Odstranit* v detailu uživatele žadatele. Odpojený uživatel žadatele ztratí přístup do účtu příslušného žadatele a jeho projektů.

• přehled Projekty pouze pro čtení - přes tlačítko *Přidat/Odebrat* je možné spravovat seznam projektových žádostí, do kterých má uživatel žadatele přístup v režimu pouze pro čtení. Hromadný výběr projektů probíhá z výběrového seznamu všech projektů, výběrové okno obsahuje údaje o registračním čísle, pořadovém čísle a názvu projektu.

• přehled Projekty pro čtení a modifikaci - přes tlačítko *Přidat/odebrat* je možné spravovat seznam projektových žádostí, do kterých má uživatel žadatele přístup v režimu kompletní správy, tedy kromě čtení dat také povolené editace, změn stavů atd.

![](_page_17_Picture_1.jpeg)

# <span id="page-17-0"></span>**5. Žádosti/Projekty uživatele**

Pro přihlášeného uživatele žadatele jsou v přehledu všechny projekty za případné všechny žadatele, kde je uživatel žadatele připojen. Jedná se o seznam projektových žádostí.

Přehled projektů zobrazuje sloupce:

- **Typ** typ objektu nabývá hodnot Projektový námět/Projekt.
- **Pořadové číslo** pořadové číslo určuje systém při založení žádosti. Pořadové číslo je unikátní v rámci všech výzev.
- **Registrační číslo** registrační číslo projektu vzniká u projektů v okamžiku prvotního uložení. Vychází z formátu číslování nastaveného správcem výzvy.
- **Název** název projektu zadaný žadatelem.
- **Stav** aktuální stav projektové žádosti.

Detail projektové žádosti je možné zobrazit kliknutím na ikonu , případně kliknutím na odkaz reprezentující název žádosti.

![](_page_17_Picture_263.jpeg)

### Stavy projektové žádosti

• **Rozpracovaný -** počáteční stav žádosti, do kterého se žádost dostává ihned po založení žadatelem. Žadatel v tomto stavu prochází a vyplňuje jednotlivé položky na záložkách žádosti. Jakmile je žádost správně vyplněná, má všechny náležitosti (systém nehlásí žádné validační chyby) a aktuální datum je nižší, než termín pro ukončení příjmu žádostí (nebyl zastaven příjem žádostí), tak žadatel může podat žádost ke kontrole.

• **Podaný -** stav po podání žádosti. Žadateli se v projektu zpřístupní nové záložky Doplnění žádosti a Nástěnka. V tomto stavu žádost čeká na přidělení projektového manažera.

• **Vrácen k doplnění -** V tomto stavu Žadatel doplňuje žádost dle komentářů interního uživatele, které jsou uvedeny na záložce Doplnění žádosti, případně Nástěnka. Po doplnění je nutné žádost znovu podat pomocí tlačítka "Podat žádost/projekt".

- **Připraven pro HK -** v tomto stavu dochází k hodnocení projektu.
- **Projednává se -** v tomto stavu dochází k rozhodování, jestli bude žádost podpořena či nikoliv.
- **Připraven pro RoD -** v tomto stavu dochází k přípravě rozhodnutí o dotaci.

• **Vydáno rozhodnutí - projekt schválen -**stav projektu, pokud došlo k jeho schválení poskytovatelem dotace.

• **Vydáno rozhodnutí - projekt zamítnut -** stav projektu, pokud došlo k jeho zamítnutí poskytovatelem dotace.

• **Probíhá realizace -** v tomto stavu dochází k realizaci schváleného projektu. Žadatel (příjemce dotace) předkládá průběžné monitorovací zprávy.

• **Předložena závěrečná monitorovací zpráva -** stav projektu, pokud dojde k předložení poslední (závěrečné) monitorovací zprávy.

• **Ukončený -** konečný stav projektu, projekt je žadateli dostupný k náhledu.

![](_page_18_Picture_1.jpeg)

# <span id="page-18-0"></span>**5.1 Založení žádosti**

Po založení žádosti se uživateli zobrazí **Detail projektu**. V záhlaví každého projektu jsou uvedeny identifikační údaje (identifikační číslo žádosti, název projektu, název žadatele a aktuální stav žádosti).

Součástí záhlaví je také toolbar, ve kterém jsou tlačítka pro ovládání žádosti. Toolbar obsahuje následující tlačítka:

• **Zkontrolovat pro podání** - tlačítko slouží k prověření, zda žádost splňuje všechny náležitosti nezbytné pro podání. Zobrazí se seznam chyb, které je třeba v žádosti opravit, případně hlášení o správném vyplnění formuláře.

• **Uložit** - tlačítko provede uložení zapsaných záznamů do databáze. Před ukončením práce v žádosti je doporučeno vždy provést uložení.

• **Ostranit (Projekt)** - tlačítko pro smazání rozpracované žádosti. Jedná se o nevratou událost!

• **Podat žádost/projekt** - tlačítko slouží k podání žádosti ke kontrole poskytovateli dotace. Dojde ke změně stavu žádosti z "**Rozpracovaný**" na "**Podaný**".

Editaci detailu projektu provádí uživatelé žadatele, kteří jsou oprávněni, jako správci žadatele popř. mají projekt přiřazen mezi projekty pro čtení i modifikaci.

V detailu projektu jsou veškeré informace zadané žadatelem včetně přiložených dokumentů. Z detailu se uživatel dále dostane do ostatních částí souvisejících s projektem.

Po podání projektu se mohou v závislosti na aktuálním stavu projektu zobrazovat další akční tlačítka. **Upozornění:** Podání projektu je systémem povoleno a hlídáno dle termínu zahájení a ukončení příjmu žádostí nastaveného na výzvě. Termín ukončení příjmu je s přesností datum a čas v minutách. Datum a čas je stanoven aktuálním časem serveru.

Poznámka: o vrácení projektu popř. jiné akci od poskytovatele směrem k žadateli, jsou systémem odeslány e-mailové notifikace na uživatele žadatele, aby mohl na požadavky poskytovatele dotace včas reagovat.

Základní údaje žádosti

- **Název projektu** povinná položka k vyplnění.
- **Doba realizace projektu od** povinná položka. Hodnota je v poli automaticky předvyplněna.
- **Doba realizace projektu do** povinná položka. Hodnota je v poli automaticky předvyplněna.

#### Údaje žádosti přidělené systémem

- **Stav žádosti -** aktuální stav žádosti.
- **Pořadové číslo -** pořadové číslo žádosti.
- **Registrační číslo -** registrační číslo přidělené systémem.
- **Spisová značka -** spisová značka.
- **Projektový manažer -** projektový manažer (bude přiřazeno po podání žádosti).
- **Datum a čas podání žádosti -** údaje, kdy došlo k podání žádosti ke kontrole.
- **Výzva -** název výzvy, ve které je projekt založen.

#### Výše dotace

• **Výše dotace (Kč bez DPH) -** hodnota se přenáší ze záložky "Zdroje financování", kde žadatel vyplňuje požadovanou dotaci.

### **Záložky v detailu projektu**

![](_page_19_Picture_1.jpeg)

Projektová žádost se skládá z několika různých záložek, které musí žadatel postupně vyplnit. Postup vyplňování je zleva směrem doprava. Každá výzva může být tvořena odlišnými záložkami a položkami k vyplnění. Projektové žádosti pro různé výzvy tak mohou vypadat odlišně.

Princip vyplňování položek na záložkách žádostí je však stejný.

**Povinné položky -** položky označené \* a žlutě podbarvené. Systém vyžaduje a kontroluje jejich vyplnění. Bez vyplnění není možné žádost podat. Seznam povinných položek je možné zobrazit pomocí tlačítka "Zkontrolovat pro podání".

**Nepovinné položky -** nepovinné položky nejsou nijak označeny a jejich podbarvení je bílé.

**Needitovatelné položky -** Needitovatelné položky poznáte podle šedého podbarvení. Tyto položky nelze měnit, jsou automaticky vyplněné systémem.

**Datumové položky -** zápis je možné provést numerickou klávesnicí ve tvaru DD.MM.RRRR, případně

výběrem z kalendáře pomocí ikony .

**Přidání záznamu do tabulky -** záznamy do tabulek je možné přidávat pomocí tlačítka  $\bullet$ . Tlačítka pro přidávání jsou umístěna nad tabulkou vpravo.

**Výběr hodnoty z číselníku -** pro výběr hodnoty z číselníku slouží tlačítko v umístěné na konci řádku.

Hodnotu z řádku je možné smazat pomocí .

**Výběr adresy a vyhledání v RÚIAN -** pro zápis adresy a její vyhledání slouží tlačítko  $\bullet$ umístěné na

konci řádku. Hodnotu z řádku je možné smazat pomocí .

## <span id="page-19-0"></span>**5.1.1 Záložka - Žadatel**

Na této záložce jsou uvedeny následující sekce s položkami:

### **Informace o žadateli**

- **Název či jméno žadatele**  hodnota převzatá z účtu žadatele (zadáno při registraci).
- **IČO -** hodnota převzatá z účtu žadatele (zadáno při registraci).
- **Právní forma -** hodnota převzatá z účtu žadatele (zadáno při registraci).
- **Adresa sídla -** hodnota převzatá z účtu žadatele (zadáno při registraci).
- **Doručovací adresa -** hodnota převzatá z účtu žadatele (zadáno při registraci).
- **Adresa datové schránky -** povinné textové pole.
- **Web žadatele/projektu -** nepovinné textové pole.
- **Územní pracoviště FÚ -** povinná položka. Žadatel vybírá ze seznamu územních pracovišť FÚ pomocí ikony  $\circled{\bullet}$ .
- **Statutární orgán - jméno osoby oprávněné jednat jménem žadatele -** povinné textové pole.
- **CZ Nace -** povinná položka. Ekonomickou činnost je možné vybrat z číselníku pomocí ikony  $\bullet$ .

### **Zastupování - oprávněná osoba**

- **Osoba oprávněná jednat jménem žadatele -** povinná textová položka.
- **Osoba jedná za žadatele na základě ověřené plné moci -** v případě, že je příznak zatržen, dojde k nabídce dalších polí...
- o **Adresa datové schránky oprávněné osoby -** nepovinná textová položka.

![](_page_20_Picture_1.jpeg)

o **Adresa oprávněné osoby -** nepovinné textové pole. Adresu je možné vyhledat v RÚIAN pomocí ikony  $\circled{\bullet}$ 

o Tlačítko **Vložit ověřenou plnou moc -** tlačítko pro vložení dokumentu Ověřená plná moc. Po kliknutí na tlačítko se zobrazí tabulka pro vložení přílohy, viz. kapitola [Správa příloh objektu](#page-43-0).

**Poznámka: Je možné vložit soubory pouze ve formátu .pdf, .jpg, .png.** 

o **Jsem osobou oprávněnou jednat za žadatele -** příznak potvrzující oprávnění jednat za žadatele.

### **Kontaktní údaje**

- **Jméno kontaktní osoby žadatele -** povinná textová položka.
- **Telefon kontaktní osoby žadatele -** povinná číselná položka (min. 9 číslic).

• **E-mail kontaktní osoby žadatele -** povinná textová položka. Musí být splněn správný formát (xxx@yyy.zz).

### **Bankovní účty**

Žádost musí obsahovat alespoň jeden bankovní účet s příznakem "Dotační". Záznam do tabulky je možné přidat pomocí tlačítka **Nový** nad tabulkou.

**Poznámka: Bankovní účet je možné vložit až po prvotním uložení projektové žádosti.**

V detailu bankovního účtu je nutné zadat:

- **Číslo účtu**  v národním formátu (např. s předčíslím 999993-9999999999/0100 nebo bez předčíslí jako 19/0300).
- **Indikace dotační** příznak, který značí dotační účet (účet na který bude vyplacena případná dotace).
- **Potvrzení bankovního účtu** k prokázání vlastnictví zadaného účtu (např. výpis z účtu, potvrzení o

zřízení účtu nebo jiný doklad). Pro vložení nového záznamu slouží tlačítko **Přidat** . Následně se zobrazí tabulka pro vložení přílohy, viz. kapitola [Správa příloh objektu](#page-43-0).

**Poznámka: Je možné vložit soubory pouze ve formátu .pdf, .jpg, .png.** 

![](_page_20_Picture_256.jpeg)

Odstranit (Bankovní účet s dokumenty)

### <span id="page-20-0"></span>**5.1.2 Záložka - Vlastnická struktura**

Na této záložce se vyplňují údaje týkající se vlastnické struktury žadatele.

### **Seznam jednajících osob**

V tabulce musí být uveden alespoň jeden záznam.

Záznam do tabulky je možné přidat pomocí tlačítka **Nový** . Zobrazí se detail osoby, kde jsou následující položky k vyplnění:

• **Zahraniční osoba** - nepovinný příznak pro zatržení. V případě zatržení dojde ke zneaktivnění pole **IČO** a zobrazení nepovinného pole **Adresa textem**.

![](_page_21_Picture_1.jpeg)

- **IČO** musí být zadáno IČO a Obchodní název (případně Jméno a Příjmení).
- **ARES** tlačítko sloužící pro načtení údajů z ARES, po zadání položky IČO.
- **Obchodní název** musí být zadáno IČO a Obchodní název (případně Jméno a Příjmení).
- **Funkce** povinné textové pole.
- **Titul** nepovinné textové pole.
- **Jméno** musí být zadáno jméno a příjmení (případně IČO a Obchodní název).
- **Příjmení** musí být zadáno jméno a příjmení (případně IČO a Obchodní název).
- **Titul za jménem** nepovinné textové pole.
- **Datum narození** nepovinné pole. Zápis je možné provést numerickou klávesnicí ve tvaru

DD.MM.RRRR, případně výběrem z kalendáře pomocí ikony .

- **Bydliště/Sídlo** nepovinné pole.
- **Adresa textem** nepovinné textové pole. Přístupné, pokud je zatržen příznak **Zahraniční osoba**.
- **Určete způsob jednání za společnost** povinné textové pole.

Vyplněnou jednající osobu je možné uložit pomocí tlačítka **Uložit a zpět a** Uložit a zpět , případně odstranit pomocí tlačítka **Odstranit (Osoba jednající jménem žadatele)**

Odstranit (Osoba jednající jménem žadatele)

### **Seznam osob s podílem**

**Neexistují osoby s podílem v osobě žadatele -** příznak musí být zatržený, pokud nejsou uvedeny žádné osoby v tabulce.

Záznam do tabulky je možné přidat pomocí tlačítka **Nová** . Po kliknutí na tlačítko se zobrazí detali osoby, kde jsou následující položky k vyplnění:

• **Zahraniční osoba** - nepovinný příznak pro zatržení. V případě zatržení dojde ke zneaktivnění pole **IČO** a zobrazení nepovinného pole **Adresa textem**.

• **IČO** - musí být zadáno IČO a Obchodní název (případně Jméno a Příjmení).

.

- **ARES** tlačítko sloužící pro načtení údajů z ARES, po zadání položky IČO.
- **Obchodní název** musí být zadáno IČO a Obchodní název (případně Jméno a Příjmení).
- **Funkce** povinné textové pole.
- **Titul** nepovinné textové pole.
- **Jméno** musí být zadáno jméno a příjmení (případně IČO a Obchodní název).
- **Příjmení** musí být zadáno jméno a příjmení (případně IČO a Obchodní název).
- **Titul za jménem** nepovinné textové pole.
- **Datum narození** nepovinné pole.
- **Bydliště/Sídlo** nepovinné pole.
- **Výše podílu (%)**  povinné pole. Maximální hodnota pro zápis je 100.

Vyplněnou osobu s podílem je možné uložit pomocí tlačítka **Uložit a zpět** Bulložit a zpět , případně odstranit pomocí tlačítka **Odstranit (Osoba s podílem v žadateli)** .

### **Seznam osob v nichž má žadatel podíl**

**Neexistují osoby v nichž má žadatel podíl -** příznak musí být zatržený, pokud nejsou uvedeny žádné osoby v tabulce.

![](_page_22_Picture_1.jpeg)

Záznam do tabulky je možné přidat pomocí tlačítka **Nová** . Po kliknutí na tlačítko se zobrazí detali osoby, kde jsou následující položky k vyplnění:

• **Zahraniční osoba** - nepovinný příznak pro zatržení. V případě zatržení dojde ke zneaktivnění pole **IČO** a zobrazení nepovinného pole **Adresa textem**.

- **IČO** musí být zadáno IČO a Obchodní název (případně Jméno a Příjmení).
- **ARES** tlačítko sloužící pro načtení údajů z ARES, po zadání položky IČO.
- **Obchodní název** musí být zadáno IČO a Obchodní název (případně Jméno a Příjmení).
- **Funkce** povinné textové pole.
- **Titul** nepovinné textové pole.
- **Jméno** musí být zadáno jméno a příjmení (případně IČO a Obchodní název).
- **Příjmení** musí být zadáno jméno a příjmení (případně IČO a Obchodní název).
- **Titul za jménem** nepovinné textové pole.
- **Výše podílu (%)**  povinné pole. Lze zapisovat hodnoty 0 až 100.

Vyplněnou osobu s podílem je možné uložit pomocí tlačítka **Uložit a zpět** , případně odstranit pomocí tlačítka **Odstranit (Osoba v níž má žadatel podíl)**

Odstranit (Osoba v níž má žadatel podíl)

### **Seznam skutečných majitelů**

**Potvrzuji, že jako jeden ze subjektů dle § 7 zákona č. 37/2021 Sb., o evidenci skutečných majitelů, žadatel nemá skutečného majitele -** příznak musí být zatržený, pokud nejsou uvedeny žádné osoby v tabulce.

**Načíst majitele z IS ESM -** tlačítko automaticky načte osoby z IS ESM dle IČO žadatele.

Záznam do tabulky je možné přidat pomocí tlačítka **Nový** . Po kliknutí na tlačítko se zobrazí detali osoby, kde jsou následující položky k vyplnění:

• **Zahraniční osoba** - nepovinný příznak pro zatržení. V případě zatržení dojde ke zneaktivnění pole IČO a zobrazení nepovinného pole Adresa textem.

- **Titul** nepovinné textové pole.
- **Jméno** musí být zadáno jméno a příjmení (případně IČO a Obchodní název).
- **Příjmení** musí být zadáno jméno a příjmení (případně IČO a Obchodní název).
- **Titul za jménem** nepovinné textové pole.
- **Datum narození** povinná položka. Zápis je možné provést numerickou klávesnicí ve tvaru

DD.MM.RRRR, případně výběrem z kalendáře pomocí ikony

- **Rodné číslo** nepovinné pole.
- **Bydliště** musí být vyplněna alespoň jedna z položek Bydliště nebo Místo pobytu.
- **Místo pobytu** musí být vyplněna alespoň jedna z položek Bydliště nebo Místo pobytu.
- **Státní příslušnost** povinné textové pole.
- **Výše podílu na hlasovacích právech (%)** nepovinné pole. Lze zapisovat hodnoty 0 až 100.
- **Výše podílu na rozdělovaných prostředcích (%)**  nepovinné pole. Lze zapisovat hodnoty 0 až 100.
- **Jiné skutečnosti** nepovinné textové pole.
- **Vložit dokument**: **Doložení skutečného majitele právnické osoby** tlačítko pro vložení dokladu

skutečného majitele. Následně se zobrazí tabulka pro vložení přílohy, viz. kapitola Správa příloh [objektu](#page-43-0).

**Poznámka: Je možné vložit soubory pouze ve formátu .pdf, .jpg, .png.** 

![](_page_23_Picture_0.jpeg)

Vyplněnou osobu s podílem je možné uložit pomocí tlačítka **Uložit a zpět** , případně odstranit pomocí tlačítka **Odstranit (Osoba - skutečný majitel)**

Odstranit (Osoba - skutečný majitel) .

# <span id="page-23-0"></span>**5.1.3 Záložka - Údaje o projektu**

Na této záložce žadatel vyplňuje položky dle dané výzvy. Žadatelům je na stránkách ministerstva k dispozici vzorový formulář žádosti.

# <span id="page-23-1"></span>**5.1.4 Záložka - Rozpočet projektu**

Na této záložce se nachází tabulka s předefinovanými rozpočtovými položkami.

Detail položky je možné rozkliknout prostřednictvím kódu položky, případně skrze název rozpočtové položky.

Uživatel si tedy vybere rozpočtovou položku, rozklikne detail rozpočtové položky a v detailu vyplňuje hodnoty. Vyplněné hodnoty se pak propisují do tabulky k příslušným položkám.

### **Detail rozpočtové položky**

V detailu rozpočtové položky jsou následující pole:

- **Kód položky**  needitovatelné pole.
- **Název položky**  editovatelné, pokud se jedná o vlastní rozpočtovou položku.
- **Typ výdaje**  přednastavená hodnota na "Neinvestiční". Nelze uživatelsky měnit.
- **Sazba DPH** needitovatelná položka. Všechny částky se zadávají bez DPH.
- **Druh ceny**  výběr hodnoty z rozbalovací nabídky (Jednotková/Celková). Nabídka se zobrazí po kliknutí na řádek.
- Po výběru hodnoty "Celková" dojde k zobrazení položek: uživatel zapíše celkovou cenu rozpočtové položky, část ceny, která bude hrazená z dotace a systém dopočte zbývající položky. Celková cena (Kč):
	- **Celková cena (Kč) -** uživatel zapisuje celkovou cenu rozpočtové položky.
	- **Celková cena (z dotace) (Kč) -** uživatel zapisuje celkovou cenu rozpočtové položky, která bude hrazená z dotace.
	- **Celková cena (mimo dotaci) (Kč) -** dopočtená hodnota, která bude financovaná jinými zdroji, než dotací. Vypočítá se na základě **Celková cena (Kč) - Celková cena (z dotace) (Kč)**.

![](_page_24_Picture_0.jpeg)

![](_page_24_Picture_146.jpeg)

- Po výběru hodnoty "Jednotková" dojde k zobrazení dalších položek: uživatel zapíše počet jednotek, jednotkovou cenu, jednotkovou cenu (z dotace) a systém dopočte zbývající položky.
	- **Jednotka** výběr hodnoty z rozbalovací nabídky. Nabídka se zobrazí po kliknutí na řádek.
	- **Počet jednotek** hodnota potřebná pro dopočítání celkové ceny (počítané z jednotkové).
	- **Maximální počet jednotek** needitovatelné pole.

Jednotková cena (Kč):

- **Jednotková cena (Kč) -** uživatel zapisuje jednotkovou cenu.
- **Jednotková cena (z dotace) (Kč) -** uživatel zapisuje jednotkovou cenu, která bude financovaná z dotace.
- **Jednotková cena (mimo dotaci) (Kč) -** dopočtená hodnota jednotkové ceny, která bude financovaná jinými zdroji, než dotací. Vypočítá se z položek **Jednotková cena (Kč) - Jednotková cena (z dotace) (Kč)**.

#### Celková cena (Kč):

- **Celková cena (Kč) -** dopočtená hodnota. Vypočítá se na základě zadaných položek **Jednotková cena (Kč) x Počet jednotek**.
- **Celková cena (z dotace) (Kč) -** dopočtená hodnota. Vypočítá se na základě zadaných položek **Jednotková cena (z dotace) (Kč) x Počet jednotek**.

![](_page_25_Picture_1.jpeg)

- **Celková cena (mimo dotaci) (Kč) -** dopočtená hodnota, která bude financovaná jinými zdroji, než dotací. Vypočítá se na základě **Celková cena (Kč) - Celková cena (z dotace) (Kč)**.
- **Zdůvodnění**  nepovinné textové pole.
- **Jméno dodavatele/subdodavatele**  nepovinné textové pole.

Detail rozpočtové položky se uloží kliknutím na tlačítko **OK** .

V tabulce na konci záložky Rozpočet projetku dochází ke sčítání částek za všechny zadané položky. Částky jsou rozdělené na:

- **Celkové náklady z dotace -** suma sloupce "Celková částka z dotace".
- **Celkové náklady mimo dotaci -** suma sloupce "Celková částka mimo dotaci".
- <span id="page-25-0"></span>• **Celkové náklady -** suma sloupce "Celková částka".

### **5.1.5 Záložka - Zdroje financování**

Na této záložce se nachází tabulky popisující **Stav rozpočtu projektu v daném roce** a **Zdroje financování projektu**.

**Poznámka: Záložka Zdroje financování se uživateli zobrazí po prvotním uložení projektové žádosti.** 

### **Zdroje financování projektu**

- **Dotace NPO (bez DPH)** žadatel zapisuje požadovanou výši dotace. Zadaná hodnota pak odpovídá **Výši dotace (Kč bez DPH)**, o kterou žadatel žádá.
- **Další zdroje krytí projektu** žadatel zadává částky k ostatním zdrojům financování. Mezi dalšími

zdroji jsou uvedeny:

- o **Vlastní finanční vklad**,
- o **Sponzoři celkem**,
- o **Dary nadací nebo nadačních fondů**,
- o **Jiné ústřední orgány - dotační programy (ministerstva bez MK)**,
- o **Standardní dotace Ministerstva kultury (odbory, oddělení)**,
- o **Státní fond kultury**,
- o **Orgány samosprávy (obec, město, měst. část, kraj)**,
- o **Velvyslanectví, Česká centra**,
- o **Finanční zdroje z EU či EHP**,
- o **Jiné finanční zdroje z Národního plánu obnovy**,
- o **Ostatní zdroje krytí**.
- <span id="page-25-1"></span>o **Vlastní příjmy (kurzovné, vstupné)**

### **5.1.6 Záložka - Přílohy**

Záložka slouží žadateli ke vkládání povinných příloh, pro přehled a správu všech vložených příloh k projektu.

Práce s přílohami je podrobně popsána také v kapitole [Správa příloh objektu](#page-43-0).

### **Vzory dokumentů ke stažení**

V této tabulce jsou žadateli nabízeny vzory dokumentů ke stažení a vyplnění. Dokument je možné

stáhnout pomocí ikony ve sloupci "Stáhnout", reprezentující formát přílohy, např. *.* Po stažení dokumentu do PC uživatel vyplní dokument a převede jej do formátu .pdf.

![](_page_26_Picture_0.jpeg)

Převedený .pdf dokument následně vkládá zpět do projektové žádosti skrze tabulku **Povinné přílohy**, viz. popis níže.

![](_page_26_Picture_92.jpeg)

### **Povinné přílohy**

V této tabulce jsou uvedeny povinné typy dokumentů, které je třeba doložit před podáním žádosti.

Konkrétní typ přílohy je možné vložit pomocí tlačítka **Vložit** . Po kliknutí na tlačítko se zobrazí detail pro výběr přílohy.

Sloupec "Počet vložených příloh" indikuje počet dokumentů vložených pod daným typem přílohy.

![](_page_26_Picture_93.jpeg)

#### **Poznámka: Je možné vložit soubory pouze ve formátu .pdf, .jpg, .png a xls.**

### **Přílohy**

Tabulka představuje souhrn vložených povinných i nepovinných příloh k žádosti. Po podání projektové žádosti systém automaticky vygeneruje a vloží přílohu "Žádost". Jde o souhrnný .pdf dokument, který obsahuje data zadaná žadatelem do projektové žádosti. Tento dokument je možné vygenerovat i v průběhu vyplňování žádosti prostřednictvím tlačítka **Nová příloha**.

Novou přílohu je možné vložit pomocí tlačítka **Nová příloha** *.* Po kliknutí na tlačítko se zobrazí okno pro vložení nové přílohy. Žadatel může z rozbalovací nabídky vybrat, který typ přílohy chce vložit.

![](_page_27_Picture_0.jpeg)

Vloženou přílohu je možné stáhnout pomocí ikony ve sloupci "Stáhnout", reprezentující formát

![](_page_27_Picture_179.jpeg)

Detail přílohy je možné rozkliknout kliknutím na odkaz reprezentující název přílohy.

Detail přílohy zobrazovaný při vkládání nové přílohy popř. při otevření detailu již vložené přílohy:

• **Typ** - nabídka typů dokumentů je povinný údaj. Nabídka může být omezena jen na vybrané typy.

• **Druh** - nabídka druhu dokumentu je povinný údaj. Obecně se nabízí možnosti Soubor, Papírový, URL adresa a pro vybrané typy dokumentů i druh Šablona. Podle zvoleného druhu se nabízí další dílčí atributy pro vložení přílohy.

o **Soubor -** uživatel vybírá soubor z disku svého PC. Do názvu přílohy vyplní systém název vybraného souboru. Uživatel si název přílohy může upravit.

o **Papírový -** uživatel vyplní název přílohy, která se váže na řešený objekt (např. dokument zaslaný poštou).

o **URL adresa -** uživatel zapisuje platnou internetovou adresu na požadovanou stránku. URL je možné zobrazit přes ikonu

o **Šablona** - není třeba vyplňovat další údaje o příloze a tlačítkem *OK* zahájí systém generování dokumentu ze šablony evidované v systému pro zvolený typ dokumentu.

• **Název** - název přílohy, povinný údaj. Zapisuje uživatel vkládající přílohu.

• **Formát** - formát přílohy pro druh přílohy Soubor nebo Šablona. Vedle pole se zobrazí ikona odpovídající formátu např. PDF. Kliknutím na ikonu lze otevřít obsah přílohy. Povolené formáty pro vložení jsou **.jpg**, **.png** a **.pdf a .xls.**

• **Procházet / URL -** atribut obsahující zároveň tlačítko v případě, že je zvolen druh URL adresa nebo Soubor. Podle druhu přílohy se pak spouští tlačítkem *Procházet* souborový průzkumník za účelem výběru přílohy z disku nebo řádek URL pro zadání internetové adresy. V tomto případě je vedle pole tlačítko pro otevření a tedy otestování platnosti odkazu.

![](_page_28_Picture_0.jpeg)

![](_page_28_Picture_1.jpeg)

- **Vloženo** datum a čas vložení přílohy.
- **Autor** příjmení a jméno uživatele, který přílohu vložil.

# <span id="page-28-0"></span>**5.1.7 Záložka - Čestné prohlášení**

Na této záložce je text s čestným prohlášením žadatele k příslušné výzvě. Pro odsouhlasení čestného prohlášení slouží příznak na konci záložky.

Čestná prohlášení potvrďte zaškrtnutím.

## <span id="page-28-1"></span>**5.1.8 Záložka - Doplnění žádosti**

Záložka slouží k zobrazení komentářů a připomínek k doplnění projektové žádosti. Žadateli se záložka zpřístupní až po podání projektové žádosti, tzn. ve stavu projektu "**Podaný**".

V tabulce **Historie komentářů** jsou zobrazeny údaje:

- **Kdo -** autor vloženého komentáře.
- **Datum -** datum vložení komentáře.
- **Komentář -** text komentáře. Celý text je možné zobrazit v dialogovém okně pomocí ikony .
- **Přechod -** přechod, v rámci kterého byl komentář přidán.

• **Objekt -** objekt aplikace, kterého se komentář týká (např. žádost, formální kontrola projektu apod.)

### <span id="page-28-2"></span>**5.1.9 Záložka - Nástěnka**

Tato záložka slouží ke komunikaci žadatele s přiděleným projektovým manažerem. Záložka se žadateli zpřístupní až po podání žádosti, tzn. ve stavu "**Podaný**".

Pro přidání nové zprávy na nástěnku slouží tlačítko **Nová zpráva** *.* Po kliknutí na tlačítko se zobrazí detail zprávy.

Detail zprávy na nástěnku obsahuje:

- **Datum vložení**  datum, kdy dojde k vložení zprávy na nástěnku. Vyplní se automaticky.
- **Zpráva přečtena**  příznak pro interního uživatele.
- **Předmět**  povinné textové pole.
- **Text**  nepovinné textové pole.
- **Předchozí zpráva** needitovatelné pole. Doplní se automaticky v případě odpovědi na původní zprávu.

• **Typ zprávy** - povinná položka, výběr z rozbalovací nabídky. Nabídka se zobrazí po kliknutí na řádek.

• **Přílohy zprávy** - pokud je třeba ke zprávě doložit dokument. Pro vložení přílohy slouží tlačítko **Přidat dokument** *.*

![](_page_29_Picture_0.jpeg)

Zprávu na nástěnku je možné vložit pomocí tlačítka **Uložit a odeslat** , případně odstranit pomocí **Odstranit (Detail zprávy nástěnky)** *.*

# <span id="page-29-0"></span>**5.2 Proces administrace žádosti**

Po podání projektové žádosti a v průběhu procesu administrace projektu se žadateli v detailu projektu nabízí různé části, které s projektem dále souvisí.

![](_page_29_Picture_183.jpeg)

## <span id="page-29-1"></span>**5.2.1 Detail projektu**

Na této úvodní žáložce se uživatel nachází po rozkliknutí projektu.

# <span id="page-29-2"></span>**5.2.2 Rozhodnutí**

Na této záložce uživatel najde přehled rozhodnutí týkající se projektu. V tabulce **Rozhodnutí** jsou následující údaje:

- **Typ RoD -** typ rozhodnutí o dotaci
- **Číslo jednací -** číslo jednací rozhodnutí o dotaci. Slouží jako odkaz pro rozkliknutí detailu rozhodnutí.
- **Datum podpisu -** datum, kdy bylo rozhodnutí podepsáno.
- **Stav -** aktuální stav rozhodnutí o dotaci.

### **Detail RoD**

Kliknutím na číslo jednací si uživatel zobrazí detail rozhodnutí o dotaci. V detailu rozhodnutí o dotaci jsou k dispozici následující položky a záložky:

- **Typ rozhodnutí -** typ rozhodnutí o dotaci
- **Stav -** aktuální stav rozhodnutí o dotaci
- **Číslo jednací z ESS -** číslo jednací rozhodnutí o dotaci
- **Datum podpisu -** datum, kdy bylo rozhodnutí podepsáno

#### **Projekty**

V tabulce je uveden projekt, kterého se rozhodnutí týká.

#### **Dokumenty**

V této tabulce si může uživatel stáhnout dokumenty rozhodnutí. Ke stažení dokumentu slouží ikona ve sloupci "Stáhnout".

![](_page_30_Picture_1.jpeg)

## <span id="page-30-0"></span>**5.2.3 Veřejné zakázky projektu**

Tato záložka slouží žadateli k evidenci veřejných zakázek souvisejících s projektem. Veřejnou zakázku

je možné založit přes tlačítko **Nová VZ** . Následně se zobrazí detail VZ, který obsahuje položky:

- **Název projektu -** název projektu, kterého se VZ týká.
- **Stav -** aktuální stav veřejné zakázky.
- **Název veřejné zakázky -** povinné pole. Zapisuje žadatel při vyplňování VZ.

• **Evidenční číslo VZ v ISVZ -** číslo pod kterým je VZ evidována v informačním systému veřejných zakázek.

- **Typ veřejné zakázky -** povinná položka. Výběr hodnoty ze seznamu.
- **Druh veřejné zakázky -** povinná položka. Výběr hodnoty ze seznamu.
- **Zadávací řízení -** povinná položka. Výběr hodnoty ze seznamu.
- **Sektorová veřejná zakázka -** příznak, jestli se jedná o sektorovou veřejnou zakázku.

• **Zadavetel dle § 4 odst. 1 písm. a) až c) zákona 134/2016 -** příznak, jestli je žadatel Zadavetelem dle § 4 odst. 1 písm. a) až c) zákona 134/2016.

• **Předpokládaná hodnota bez DPH (Kč) -** povinné pole, kde žadatel zapíše předpokládanou hodnotu VZ bez DPH v Kč.

- **Předmět veřejné zakázky -** nepovinné textové pole. Žadatel může popsat, co je předmětem VZ.
- **Popis veřejné zakázky -** nepovinné textové pole. Žadatel může popsat veřejnou zakázku.

Sekce **Informace o zadání VZ**:

- **Odkaz na VZ na profilu zadavatele -** internetový odkaz na profil zadavatele veřejné zakázky.
- **Odkaz na VZ ve věstníku VZ -** internetový odkaz na VZ v portálu Věstník veřejných zakázek.
- **Dodavatel -** nepovinná položka, slouží pro výběr hodnoty. Nového dodavatele
- **Datum odeslání do ISVZ -** datum, kdy byla VZ zadána do ISVZ. Nepovinné pole. Zápis je možné provést numerickou klávesnicí ve tvaru DD.MM.RRRR, případně výběrem z kalendáře pomocí ikony

#### п .

• **Datum podpisu smlouvy -** datum, kdy byla podepsána smlouva k VZ. Nepovinné pole. Zápis je možné provést numerickou klávesnicí ve tvaru DD.MM.RRRR, případně výběrem z kalendáře pomocí

ikony  $\Box$ 

- **Hodnota ze smlouvy bez DPH (Kč) -** hodnota uvedená ve smlouvě bez DPH v Kč. Nepovinné pole.
- **Datum zahájení plnění dle smlouvy -** nepovinné pole. Zápis je možné provést numerickou

klávesnicí ve tvaru DD.MM.RRRR, případně výběrem z kalendáře pomocí ikony

• **Datum ukončení plnění dle smlouvy -** nepovinné pole. Zápis je možné provést numerickou

klávesnicí ve tvaru DD.MM.RRRR, případně výběrem z kalendáře pomocí ikony

• **Komentář -** nepovinné textové pole k zapsání komentáře k VZ.

**Povinné typy dokumentů -** zde jsou zobrazeny typy dokumentů, které je v rámci VZ nutné doložit. **Dokumenty -** žadatel může přidat dokumenty k veřejné zakázce pomocí tlačítka **Přidat dokument**

<sup>4</sup> Přidat dokument . Následně se zobrazí detail pro vložení přílohy.

**Kontroly veřejné zakázky -** tabulka, kde jsou zaznamenány kontroly veřejné zakázky ze strany zprostředkovatele dotace.

![](_page_31_Picture_0.jpeg)

Pokud žadatel usoudí, že má v rámci veřejné zakázky Předat VZ ke kontrole veřejnou zakázku předat ke kontrole pomocí tlačítka **Předat VZ ke kontrole** . Předat VZ **ke kontrole** . Předat ve pomocí tlačítka Předat VZ ke kontrole . Předat Maria Maria Maria Maria zakázka) zakázku odstranit přes tlačítko **Odstranit (Veřejná zakázka)** .

## <span id="page-31-0"></span>**5.2.4 Realizace projektu**

Záložka **Realizace projektu** slouží žadateli/příjemci dotace mimo jiné ke zpracování monitorovacích zpráv projektu.

### **5.2.4.1 Monitorovací zpráva**

Pomocí tlačítka **Nová monitorovací zpráva** <sup>D</sup> Nová monitorovací zpráva je možné založit novou zprávu. Po kliknutí na tlačítko se zobrazí detail monitorovací zprávy.

Tabulka Seznam monitorovacích zpráv obsahuje:

- **Číslo zprávy -** pořadové číslo monitorovací zprávy. Slouží jako odkaz k rozkliknutí detailu monitorovací zprávy.
- **Sledované období od -** počáteční termín sledovaného období.
- **Sledované období do -** konečný termín sledovaného období.
- **Typ zprávy -** typ monitorovací zprávy (Průběžná/Závěrečná/Podklady pro závěrečné vyhodnocení akce).
- **Stav -** aktuální stav monitorovací zprávy.

#### **Detail monitorovací zprávy**

V detailu monitorovací zprávy pak uživatel vyplňuje následující položky:

- **Pořadové číslo projektu -** pořadové číslo projektu. Přebírá systém z detailu projektu.
- **Číslo zprávy -** pořadové číslo monitorovací zprávy. Systém automaticky přiřazuje.
- **Typ zprávy -** povinná položka, výběr položky ze seznamu. Seznam se zobrazí po kliknutí na řádek.
- **Stav -** aktuální stav monitorovací zprávy.
- **Sledované období od -** Počáteční datum monitorovacího období. Povinné pole k vyplnění. Datum

je možné zapsat numerickou klávesnicí ve tvaru DD.MM.RRRR, případně vybrat z kalendáře přes ikonu  $\blacksquare$ .

• **Sledované období do -** Konečné datum monitorovacího období. Povinné pole k vyplnění. Datum je možné zapsat numerickou klávesnicí ve tvaru DD.MM.RRRR, případně vybrat z kalendáře přes

ikonu  $\blacksquare$ .

- **Popis realizovaných aktivit -** povinné textové pole k vyplnění.
- **Popis plánovaných aktivit -** povinné textové pole k vyplnění.
- **Další informace -** nepovinné pole pro zápis dalších informací k monitorovací zprávě.
- **Zajištění publicity -** povinné textové pole k vyplnění.

#### **Indikátory**

Tabulka s indikátory k monitorovací zprávě. Nový záznam do tabulky je možné přidat přes tlačítko

Nový indikátor <sup>+</sup> Nový indikátor . Následně se zobrazí detail indikátoru, kde žadatel vyplňuje:

- **Indikátor -** povinná položka. Výběr z indikátorů definovaných v rámci dané výzvy.
- **Jednotka -** položka se doplní na základě vybraného indikátoru.
- **Dosažená hodnota ve sledovaném období -** nepovinná číselná položka.
- **Komentář -** nepovinné pole. Textový komentář k indikátoru a jeho plnění.

Indikátor je možné uložit přes tlačítko **Uložit a zpět B** Uložit a zpět , případně odstranit přes

tlačítko Odstranit (Indikátor monitorovací zprávy) **OD** Odstranit (Indikátor monitorovací zprávy)

![](_page_32_Picture_1.jpeg)

#### **Účetní doklady**

Tabulka s účetními doklady k monitorovací zprávě. Nový záznam do tabulky je možné přidat přes

tlačítko **Nový účetní doklad** . Následně se zobrazí detail účetního dokladu, kde žadatel vyplňuje:

- **Číslo dokladu -** povinné textové pole.
- **Popis dokladu -** povinné textové pole.
- **Stav -** aktuální stav účetního dokladu.
- **Typ -** povinná položka. Výběr typu dokladu ze seznamu. Seznam se zobrazí po kliknutí na řádek.

#### Sekce **Dodavatel:**

• **Jméno/Název -** nepovinné pole. Je možné vybrat ze seznamu zadaných dodavatelů pomocí ikony  $\left( \bullet \right)$ .

• Tlačítko **Nový dodavatel -** zobrazí formulář pro přidání nového dodavatele. Ve formuláři uživatel vyplní **IČO, obchodní název, Jméno, Příjmení, Adresa, Seznam skutečných majitelů**.

- Tlačítko **Změnit údaje dodavatele -** umožní editovat údaje u zadaného dodavatele.
- **IČO -** identifikační číslo dodavatele převzaté ze zadaných informací o dodavateli.
- **Počet majitelů dodavatele -** hodnota převzatá ze zadaných informací o dodavateli.

#### Sekce **Subdodavatelé:**

• Tabulka **Subdodavatelé -** nového subdodavatele je možné přidat přes tlačítko **Nový subdodavatel**

. Následně je nutné vyplnit údaje **IČO, obchodní název, Jméno, Příjmení, Adresa, Seznam skutečných majitelů**.

### Sekce **Další údaje účetního dokladu:**

• **Datum vystavení -** nepovinné pole. Datum je možné zapsat numerickou klávesnicí ve tvaru DD.MM.RRRR, případně vybrat z kalendáře přes ikonu ...

• **Datum splatnosti -** nepovinné pole. Datum je možné zapsat numerickou klávesnicí ve tvaru DD.MM.RRRR, případně vybrat z kalendáře přes ikonu

• **DUZP -** datum uskutečnění zdanitelného plnění, nepovinné pole. Datum je možné zapsat

- numerickou klávesnicí ve tvaru DD.MM.RRRR, případně vybrat z kalendáře přes ikonu ■.
- **Částka na dokladu celkem bez DPH (Kč) -** částka na dokladu bez DPH v Kč.
- **Částka na dokladu celkem vč. DPH (Kč) -** částka na dokladu s DPH v Kč.
- **Částka vztahující se k projektu bez DPH (Kč) -** částka, která ve vztahuje k projektu bez DPH v Kč.
- **Částka vztahující se k projektu vč. DPH (Kč) -** částka, která se vztahuje k projektu s DPH v Kč.

• Tabulka **Dokumenty účetního dokladu -** přiložení dokumentů k účetnímu dokladu je možné

pomocí tlačítka **Přidat dokument** . Následně se zobrazí detail přílohy.

• Tabulka **Úhrady účetního dokladu -** záznam do tabulky je možné přidat skrze tlačítko **Přidat**  úhradu <sup>+</sup> Přidat úhradu . Následně je třeba vyplnit:

- o **Typ -** povinná položka. Výběr typu úhrady ze seznamu.
- o **Částka (Kč) -** uhrazená částka, povinná položka.
- o **Datum úhrady -** datum uhrazení, povinná položka. Datum je možné zapsat numerickou klávesnicí
- ve tvaru DD.MM.RRRR, případně vybrat z kalendáře přes ikonu ...
- o **Přílohy -** přiložení dokumentů k úhradě účetního dokladu je možné pomocí tlačítka **Přidat**

**dokument** . Následně se zobrazí detail přílohy.

![](_page_33_Picture_1.jpeg)

Tlačítko **Předat pro zařazení do ŽOP** zařadí tento účetní doklad do žádosti o platbu.

#### **Dokumenty**

Tabulka slouží k evidenci dokumentů monitorovací zprávy. Dokument je možné přidat pomocí tlačítka **Přidat dokument** . Následně se zobrazí detail přílohy.

## <span id="page-33-0"></span>**5.2.5 Závěrečné vyhodnocení akce**

Závěrečné vyhodnocení akce (ZVA) je automaticky generováno systémem poté, co interní uživatel (administrátor žádosti) schválí závěrečnou monitorovací zprávu **s vyúčtováním.**

# <span id="page-33-1"></span>**5.2.6 Žádosti o změnu/odstoupení**

Záložka obsahuje funkčnosti pro založení žádosti o změnu projektu, případně žádosti o odstoupení od projektu.

Poznámka: **Žádost o změnu projektu** je možné založit v průběhu realizace projektu, tzn. ve stavu "**Probíhá realizace**".

**Žádost o odstoupení od projektu** je možné založit před tím, než dojde k realizaci projektu, tzn. ve stavech před "**Probíhá realizace projektu**".

#### **Žádost o změnu projektu**

V případě, že v průběhu Realizace projektu dojde k neočekávané změně v projektu, je třeba založit

**Žádost o změnu projektu**. Pro založení žádosti o změnu slouží tlačítko **Přidat** nad tabulkou **Žádosti o změnu**.

V detailu **Žádosti o změnu projektu** se pak zobrazují položky a záložky:

- **Projekt -** název projektu.
- **Stav projektu -** aktuální stav projektu.
- **Pořadové číslo -** pořadové číslo projektu.
- **Datum podání -** datum podání žádosti o změnu projektu.
- **Stav žádosti -** aktuální stav žádosti o změnu projektu.
- **Předmět -** povinné textové pole, žadatel zapisuje předmět žádosti o změnu projektu.

Záložka **Obsah -** obsahuje povinné textové pole, kde uživatel popíše podstatu změny projektu.

Záložka **Vypořádání -** obsahuje textová pole, kde interní uživatel posuzuje žádost o změnu.

- **Datum schválení -** datum, kdy interní uživatel schválil žádost o změnu projektu.
- **Důvod vrácení -** důvody vrácení žádosti o změnu projektu zapsané interním uživatelem.
- **Vyjádření -** textové vyjádření interního uživatele ke změně projektu.

#### Záložka **Dokumenty**

Záložka slouží k evidenci dokumentů ohledně žádosti o změnu projektu. Dokument je možné přidat přes tlačítko **Přidat dokument** <sup>.</sup> Přidat dokument

Pokud žadatel usoudí, že má v rámci žádosti o změnu projektu vše vyplněné, může žádost o změnu

![](_page_34_Picture_1.jpeg)

projektu **Podat** . Případně může žádost o změnu projektu odstranit přes tlačítko **Odstranit** 

(Žádost o změnu projektu) **O** Odstranit (Žádost o změnu projektu)

#### **Žádost o odstoupení od projektu**

V případě, že chce žadatel z určitého důvodu odstoupit od projektu, je třeba založit **Žádost o** 

**odstoupení od projektu**. Pro založení žádosti o odstoupení slouží tlačítko **Přidat** nad tabulkou **Seznam žádostí o odstoupení**. Následně se zobrazí detail, kde jsou položky:

- **Projekt -** název projektu, kterého se žádost o odstoupení týká. Automaticky vyplněno systémem.
- **Název stavu -** aktuální stav žádosti o odstoupení.
- **Datum podání -** datum podání žádosti o odstoupení.
- **Předmět -** povinné textové pole, kde žadatel popíše co je předmětem žádosti o odstoupení.
- **Obsah -** povinné textové pole. Žadatel zde textem popíše důvody odstoupení od projektu.

Pokud žadatel usoudí, že má v rámci žádosti o odstoupení od projektu vše vyplněné, může žádost o změnu projektu **Podat** . Případně může žádost o odstoupení od projektu odstranit přes tlačítko **Odstranit (Žádost o odstoupení od projektu)** .

### <span id="page-34-0"></span>**5.2.7 Vrácení/odnětí dotace**

Na této stránce žadatel najde oznámení o vrácení či odnětí dotace. **Oznámení o vrácení dotace** či **Řízení o odnětí dotace** zakládá a vyplňuje interní uživatel.

Tabulka **Oznámení o vrácení dotace** obsahuje atributy:

- Pro rozkliknutí detailu záznamu slouží ikona v prvním sloupci tabulky. Po kliknutí na ikonu se zobrazí detail **Oznámení o vrácení dotace**.
- **Důvod vrácení -** důvody, proč má být vrácena dotace. Zapsané interním uživatelem, který oznámení zakládal.
- **Vrácení celé dotace -** jestli je požadováno vrácení celé dotace (Ano/Ne).
- **Výše částky -** výše částky požadované k vrácení.
- **Stav -** aktuální stav **Oznámení o vrácení dotace**.

#### **Detail Oznámení o vrácení dotace**

Sekce **Základní údaje žádosti:**

- **Číslo výzvy -** číslo výzvy, které se projekt týká.
- **Výzva -** název výzvy, které se projekt týká.
- **Registrační číslo -** registrační číslo projektu.
- **Dotace -** výše přidělené dotace.
- **Žadatel -** název žadatele projektu.

#### Sekce **Oznámení o vrácení dotace:**

• **Vrácení celé dotace -** příznak, který slouží pro označení, jestli bude žadatel vracet celou částku dotace. Zadává interní uživatel.

• **Vrácení části dotace -** příznak, který slouží pro označení, jestli bude žadatel vracet pouze část dotace. Zadává interní uživatel.

![](_page_35_Picture_1.jpeg)

- **Výše částky -** výše částky, která bude požadována k vrácení.
- o Pokud je zvolen příznak "**Vrácení celé dotace**", dojde k načtení částky z pole "**Dotace**".
- o Pokud je zvolen příznak "**Vrácení části dotace**", tak zadává interní uživatel.
- **Stav -** aktuální stav oznámení o vrácení dotace.
- **Důvod vrácení -** textové pole, zapisuje interní uživatel.
- **Příjemce dotace tímto bere na vědomí, že o předmětnou dotaci, ke které se toto oznámení vztahuje, již nebude možné znovu žádat a vrácení dotace nelze vzít zpět -** příznak k zatržení pro interního uživatele.

• **Zaslat platební instrukce - údaje k platbě/vrácení dotace -** příznak k zatržení pro interního uživatele.

• **Komentář -** nepovinné textové pole, zapisuje interní uživatel.

#### Tabulka **Řízení o odnětí dotace** obsahuje sloupce:

• Pro rozkliknutí detailu záznamu slouží ikona v prvním sloupci tabulky. Po kliknutí na ikonu se zobrazí detail **Řízení o odnětí dotace**.

- **Popis důvodu -** popis důvodu zahájení **Řízení o odnětí dotace**.
- **Datum zahájení -** datum zahájení **Řízení o odnětí dotace**.
- **Doplněny údaje -** jestli byly doplněny údaje.
- **Výše vratky -** výše částky, která bude obsahem vratky.
- **Splátkový kalendář -** splátkový kalendář definovaný interním uživatelem, který zakládal **Řízení o odnětí dotace**.
- **Stav -** aktuální stav **Řízení o odnětí dotace**.

#### **Detail Řízení o odnětí dotace**

- **Číslo výzvy -** číslo výzvy, které se projekt týká.
- **Výzva -** název výzvy, které se projekt týká.
- **Registrační číslo -** registrační číslo projektu.
- **Dotace -** výše přidělené dotace.
- **Žadatel -** název žadatele projektu.
- **Datum zahájení řízení -** datum, kdy bylo zahájeno **Řízení o odnětí dotace**. Vyplní systém.
- **Paragraf rozpočtových pravidel -** vyplňuje interní uživatel.
- **Důvod odnětí dotace -** vyplňuje interní uživatel.
- **Výše vratky (Kč) -** částka, která má být vrácena.
- **Doplněny údaje -** vyplňuje interní uživatel.
- **Popis důvodu -** textové pole. Interní uživatel vyplňuje z jakého důvodu bylo zahájeno **Řízení o odnětí dotace**.
- **Závěr -** nepovinné textové pole.
- **Splátkový kalendář -** pokud je zatrženo, tak je definován splátkový kalendář.
- **Seznam dokumentů -** dokumenty evidované v rámci **Řízení o odnětí dotace**. Žadatel může dokument zobrazit přes ikonu ve sloupci "Stáhnout".

![](_page_36_Picture_1.jpeg)

# <span id="page-36-0"></span>**6. Obecná část**

# <span id="page-36-1"></span>**6.1 Ovládání aplikace**

### <span id="page-36-2"></span>**6.1.1 Ovládací prvky**

Je doporučeno v aplikaci nepoužívat tlačítka "Vpřed" a "Vzad" internetového prohlížeče. Pro pohyb v aplikaci využívejte výhradně menu aplikace a tzv. drobečkovou navigaci. Pokud jste přihlášeným uživatelem, pak doporučujeme pracovat pouze v jednom okně/záložce prohlížeče při práci v režimu editace údajů.

Používání **drobečkové navigace** - náhled na záznamy v libovolném seznamu a otevření detailu záznamů, znamená zanořování se z nejvyšší do nižších úrovní struktury dat aplikace. Vstupem na další úroveň zobrazených dat se nad právě otevřeným seznamem / detailem zobrazuje cesta (drobečková navigace) k tomuto seznamu / detailu. Dle potřeby se může uživatel jednoduše vrátit na libovolnou

úroveň kliknutím na odkaz v navigaci. K návratu o úroveň výše lze použít také odkaz  $\leq$ ZPĚT. Povinné údaje jsou ve formulářích označené znakem \* u popisku položky a žlutým podbarvením. Na stránkách sledujte popisky k jednotlivým polím, informativní hlášky, popisky tlačítek. Užitečné informace se mohou zobrazovat také najetím kurzoru myši nad příslušnou položku.

Ovládací prvky použité v aplikaci - ikony a jejich význam:

- ikona je použita pro účel otevření okna pro hledání adresního bodu z RÚIAN rejstříku nebo pro případy otevření výběrového okna.

- ikona je použita pro účel otevření okna pro hledání adresního bodu z RÚIAN rejstříku nebo pro případy otevření výběrového okna.

- ikona je použita pro účel přidání nového záznamu u konkrétního záznamu v seznamu např. založení námětu/projektu u otevřené dílčí výzvy.

- ikona je použita pro účel odstranění záznamu ze seznamu nebo pro výmaz hodnoty adresního místa v řádku.

### <span id="page-36-3"></span>**6.1.2 Správa seznamu (gridu)**

![](_page_36_Picture_165.jpeg)

Uživatel IS DPMK má možnost si upravovat nastavení jednotlivých seznamů aplikace dle vlastních

potřeb. Nabídka nastavení seznamu je přístupná ikonou vpravo nad daným seznamem:  $\bullet$ . Následně se uživateli zobrazí nabídka nastavení:

• Aktualizovat,

![](_page_37_Picture_1.jpeg)

- [Vybrat sloupce](#page-37-1),
- [Seznam filtrů](#page-38-0),
- [Uložit filtr](#page-38-0),
- [Exportovat data](#page-40-0),
- Zrušit řazení.

Nad vybranými seznamy je dostupná akce Aktualizovat. Stisknutím je zahájeno načtení dat příslušného seznamu úplně znovu ze serveru. Vybrané seznamy jsou totiž načteny při načtení detailu projektu a jejich aktualizace se neprovádí při každém obnovení stránky (důvodem je potenciálně velký počet záznamů a zbytečná časová prodleva). Pokud se stejným seznamem pracuje také jiný uživatel nebo na pozadí systému proběhlo zpracování úloh ovlivňující zobrazovaná data v seznamu, pak má smysl provést akci Aktualizovat.

## <span id="page-37-0"></span>**6.1.3 Třídění dat**

Data můžete setřídit podle konkrétního sloupce, a to vzestupně nebo sestupně. Setřídění se provádí kliknutím na hlavičku zvoleného sloupce. V hlavičce sloupce se zobrazí šipka určující směr třídění. Šipka dolů určuje třídění sestupné a šipka nahoru třídění vzestupné. Opětovným kliknutím na text hlavičky stejného sloupce dojde k setřídění opačnému.

![](_page_37_Picture_123.jpeg)

Pokud chcete třídění zrušit, klikněte na ikonu **od** nad seznamem a zvolte akci Zrušit řazení.

![](_page_37_Picture_124.jpeg)

## <span id="page-37-1"></span>**6.1.4 Výběr sloupců**

1. Počet zobrazovaných sloupců si můžete libovolně měnit. Nad každým seznamem (gridem) je tlačítko  $\bullet$ . Po stisknutí se zobrazí tabulka s možnostmi.

![](_page_37_Picture_125.jpeg)

![](_page_38_Picture_1.jpeg)

2. Po kliknutí na položku **Vybrat sloupce** se zobrazí výčet všech sloupců, které lze pro daný seznam zobrazit. Zatržením označte, které sloupce chcete mít viditelné a klikněte na tlačítko **OK**.

![](_page_38_Picture_3.jpeg)

### <span id="page-38-0"></span>**6.1.5 Seznam filtrů**

Seznam filtrů slouží k nadefinování osobní uživatelských filtrů pro zobrazení jednotlivých seznamů v aplikaci. Jakmile je nad seznamem použita např. funkce výběru dodatečných sloupců (viz. Výběr [sloupců](#page-37-1)), je možné dané zobrazení uložit pro další použití. Zobrazení lze také uložit jako výchozí, na seznam je poté při každém načtení aplikován vybraný filtr. Uložený uživatelský filtr uchovává uživatelem provedené změny v pořadí sloupců, v zobrazení/skrytí sloupců, v řazení sloupců, v počtu záznamů zobrazených v seznamu.

Pomocí tlačítka a následné volby položky Vybrat sloupce, zvolíme požadované zobrazení.

![](_page_38_Picture_114.jpeg)

• Výběr sloupců

![](_page_38_Picture_9.jpeg)

Pomocí tlačítka a volby položky Uložit filtr uložíme zobrazení do paměti seznamu.

![](_page_39_Picture_0.jpeg)

![](_page_39_Picture_2.jpeg)

• Po stisku Uložit filtr se zobrazí okno, ve kterém je možné filtr pojmenovat.

![](_page_39_Picture_71.jpeg)

•

• Seznam všech uložených filtrů lze zobrazit pomocí tlačítka  $\bullet$  a volby Seznam filtrů. Výběrem filtru a následným stiskem tlačítka <sup>Použít</sup> se filtr aplikuje na požadovaný seznam.

![](_page_39_Picture_72.jpeg)

• Výchozí filtr nastavte volbou filtru ze seznamu a stisknutím tlačítka  $\boxed{\text{Výchozí}}$  Opětovným provedením akce lze nastavení výchozího filtru zrušit.

![](_page_40_Picture_0.jpeg)

**Vypracováno pro MK ČR** 

![](_page_40_Picture_2.jpeg)

• Pokud je třeba filtr smazat, lze tak učinit stejně jako v předchozím kroku pomocí volby Seznam filtrů. Výběrem filtru a stiskem tlačítka <sup>Odstranit</sup> se zvolený filtr smaže.

![](_page_40_Picture_94.jpeg)

### <span id="page-40-0"></span>**6.1.6 Exportovat data**

Nad každým seznamem v aplikaci se nachází tlačítko **"Nastavení" ,** pod kterým se nabízí možnost **Exportovat data**. Data lze exportovat do formátu XLSX (Sešit MS Excel 2007+) nebo CSV (textový soubor s oddělovači).

- 1. Data ze seznamu lze exportovat pomocí tlačítka **bilo poslov Exportovat data**.
- 2. Před samotným exportováním volíme formát dat.

![](_page_41_Picture_0.jpeg)

![](_page_41_Picture_119.jpeg)

<span id="page-41-0"></span>3. Výsledný soubor je možné uložit na disk či otevřít dle nastavení použitého prohlížeče.

# **6.1.7 Druhy položek**

Needitovatelné položky

Needitovatelné položky poznáte podle šedého podbarvení. Tyto položky nelze měnit.

![](_page_41_Figure_7.jpeg)

Povinné položky

Povinné položky jsou označeny hvězdičkou a žlutým podbarvením. Některé položky jsou však povinné jen pro zvolený přechodový stav, proto se jako povinné ohlásí až při snaze o změnu takového stavu.

![](_page_41_Picture_120.jpeg)

Tyto položky je nutné vyplnit. Pokud zůstane některá z povinných položek prázdná, označí se červeným podbarvením a systém zobrazí chybové hlášení.

Poznámka: Při změně některých dat se může nepovinná položka stát povinnou. Např. po výběru druhu podpory, kde je nastaveno "Vyžaduje poznámku", se stává položka Poznámka povinnou.

- · V seznamu Bankovní účty musí být právě jeden záznam s indikací 'Dotační'.
- Čestné prohlášení: Musí být zaškrtnuta všechna zaškrtávátka na této záložce.
- · Doložení umělecké/tvůrčí činnosti: V přílohách žádosti(projektu) musí být minimálně dva dokumenty

#### Nepovinné položky

Nepovinné položky nejsou nijak označeny a jejich podbarvení je bílé. Komentář

Datumové položky

Datum můžete zadat z klávesnice nebo pomocí kalendáře. Okno s kalendářem se aktivuje kliknutím

na tlačítko s ikonou  $\Box$ , které se nachází vždy v pravé části datumového pole. Vybírá se měsíc, rok a den.

![](_page_42_Picture_0.jpeg)

![](_page_42_Picture_2.jpeg)

Popis tlačítek v kalendáři: Vymazat - vymaže nastavené datum Dnes - nastaví aktuální datum

# <span id="page-42-0"></span>**6.2 Vyhledávání adresy v RÚIAN**

V případě, že v aktuálním formuláři je řádek s polem adresy, pak je hodnota adresy pouze pro čtení a její změna je možná pouze v editovatelném režimu celého formuláře a současně musí být u pole s

adresou aktivní ikony . Kliknutím na ikonu tužky je vyvoláno okno Vyhledání v RÚIAN, ve kterém lze dohledat požadovanou adresu dvěma způsoby.

Vyhledání v RÚIAN se provádí pro jakoukoliv adresu v rámci České republiky, tedy pro adresy trvalého pobytu, doručovací/korespondenční adresy, adresy sídla či nejrůznějších adres místa realizace, provozovny aj.

![](_page_43_Picture_1.jpeg)

![](_page_43_Picture_110.jpeg)

Způsoby vyhledání adresy:

1) v horní části okna lze vpisováním částí adresy do pole Text, dosáhnout našeptání požadovaného adresního bodu. Při hledání může být zadána nejdříve ulice, číslo popisné a nakonec obec/město nebo nejdříve obec/město a postupně adresu zpřesňovat. Výsledek by měl být vždy úspěšný v podobě dohledání požadované adresy. Např. pro dohledání kompletní adresy "Na Františku 1039/32, Staré Město, 11000 Praha 1" stačí pro úspěšné našeptání zapsat text "Praha na františku 32". Každý adresní bod v RÚIAN má jednoznačný identifikátor v podobě kódu. Tento kód je po výběru adresy z našeptávače uveden v poli vpravo a je vždy pouze pro čtení. nebo

2) v dolní části okna lze vepsat jednoznačný identifikátor adresního bodu v podobě kódu. Pak ikonou lupy provést test dohledání takového kódu v RÚIAN. V případě úspěšného dohledání je zobrazena celá adresa textem v poli vpravo. Adresu nelze editovat.

Po úspěšném dohledání požadované adresy se zadání takové dokončí tlačítkem OK. Okno pro vyhledání adresy je uzavřeno a do pole s adresou je přenesena zvolená adresa. Změny ve formuláři je třeba uložit.

Pozn. Ověření existence adresy v RÚIAN popř. zjištění kódu adresního bodu RÚIAN, lze provést na stránce <https://vdp.cuzk.cz/vdp/ruian/adresnimista/vyhledej>

# <span id="page-43-0"></span>**6.3 Správa příloh objektu**

Objekty v systému jako jsou např. projektové žádosti, evidují svůj seznam příloh. Pokud systém očekává pro prováděný přechodový stav vložení vybraných typů dokumentů, pak na nevložení takových typů příloh upozorňuje chybovým hlášením a přechod stavu není proveden.

Vložení přílohy k objektu je ovlivněno oprávněním uživatele na příslušný objekt (např. k projektové žádosti již nelze vložit přílohy žadatelem, pokud není projektová žádost rozpracovaná či vrácená k doplnění).

![](_page_44_Picture_1.jpeg)

# <span id="page-44-0"></span>**7. Seznam pojmů a zkratek**

![](_page_44_Picture_224.jpeg)

![](_page_44_Picture_225.jpeg)

![](_page_45_Picture_1.jpeg)

![](_page_45_Picture_215.jpeg)

![](_page_46_Picture_1.jpeg)

![](_page_46_Picture_248.jpeg)

#### **Seznam zkratek**

![](_page_46_Picture_249.jpeg)

![](_page_47_Picture_0.jpeg)

![](_page_47_Picture_160.jpeg)